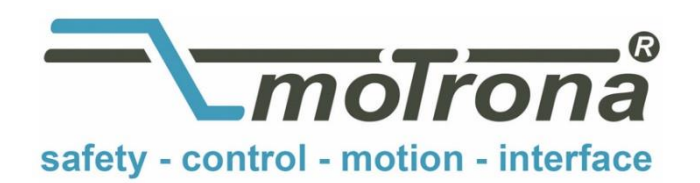

motrona GmbH Zeppelinstraße 16 78244 Gottmadingen Tel. +49 (0)7731-9332-0 Fax +49 (0)7731-9332-30 info@motrona.com www.motrona.com

# Software Manual

# CT 803.08 MC800 Motion Control Firmware Motion Control for Rotating Cutters and Printing Rolls

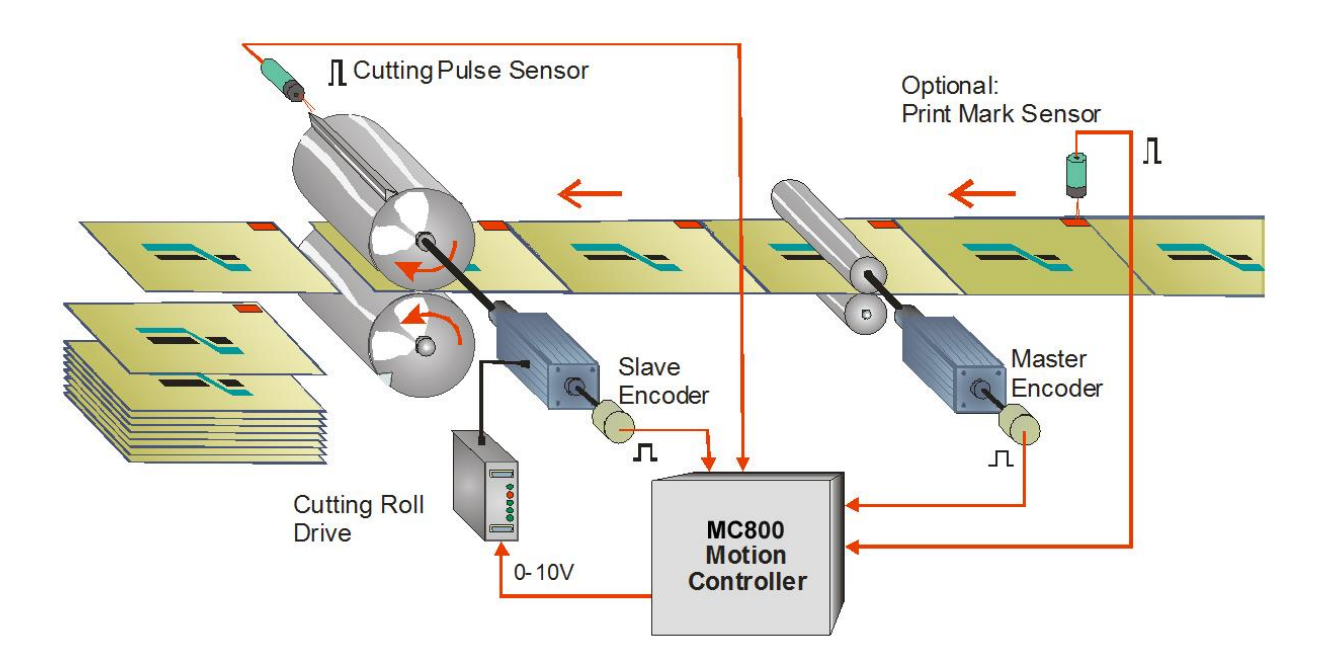

- Easy parameter setting instead of sophisticated programming
- Immediately ready to work, with minimum commissioning time
- High dynamic response by means of short cycle time, therefore accurate cutting results also during change of line speed
- High cutting precision due to 2 MHz of feed-back frequency
- Suitable for "stand-alone" operation as well as for connection to field bus systems
- Extremely smooth motion by optimized S-shape profiles
- Additional feeding roll with dancer control

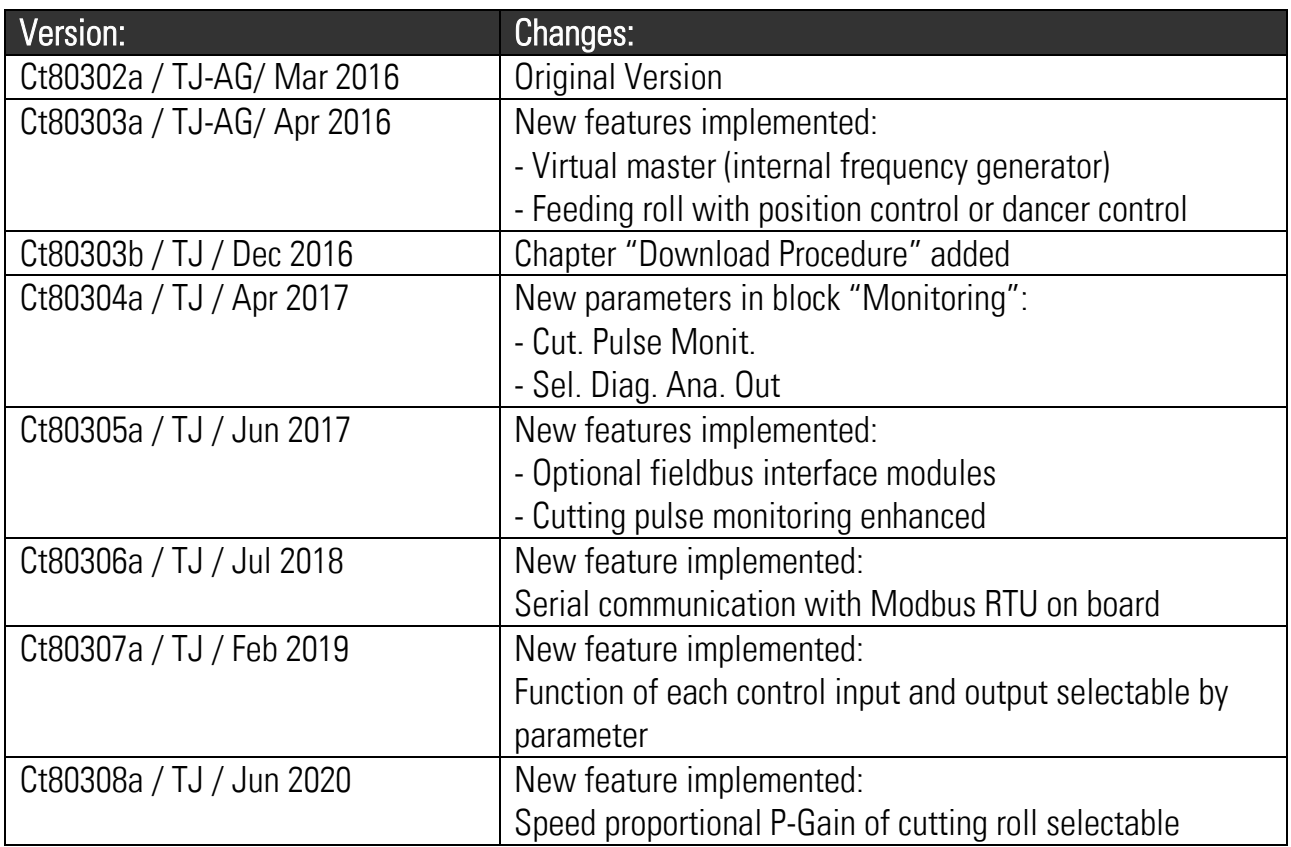

# Table of contents

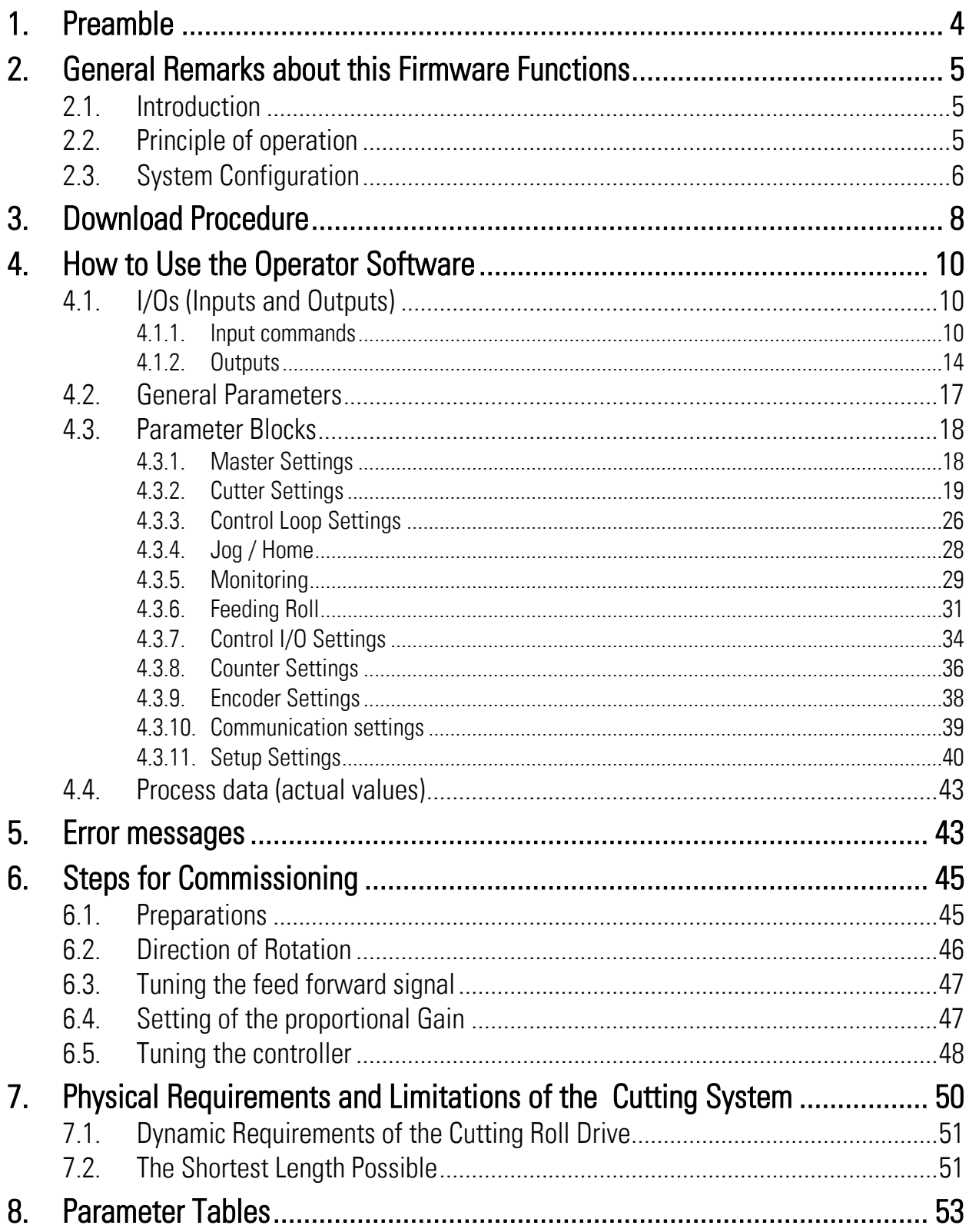

# <span id="page-3-0"></span>1. Preamble

This document provides all information about the CT803 firmware, including parameters, variables and hints for commissioning.

To implement this application, you will need:

- 1. A motion controller hardware of type MC800
- 2. A PC with operating system Windows XP or Windows 7
- 3. The motrona CD or motrona website containing the PC operator software OS5.1, the CT803 firmware and the pdf files for the manuals MC800xxx.pdf (hardware description, connections, and specifications) and CT803xxx.pdf (description of the firmware as actually at hand)

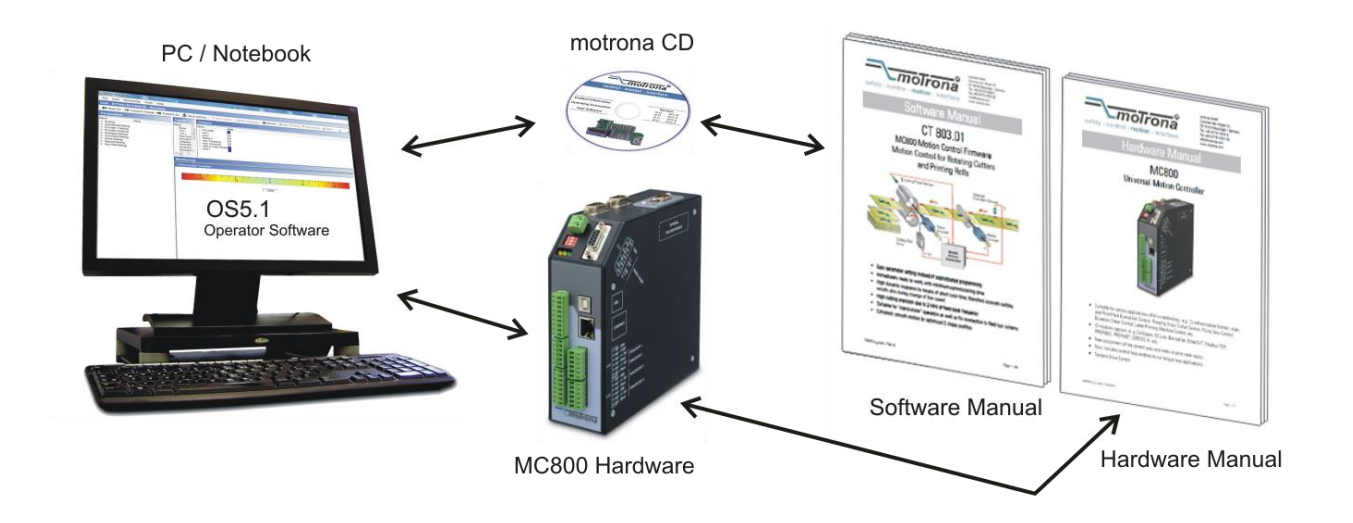

#### All of above files are also available for free download on [www.motrona.com](http://www.motrona.com/)

Moreover, at the "Applications" site of above homepage you can watch a short demo movie showing a typical application of the firmware described here.

#### The CT803 firmware is liable to payment of a license fee and can only be used with the corresponding license key!

# <span id="page-4-0"></span>2. General Remarks about this Firmware Functions

## <span id="page-4-1"></span>2.1. Introduction

The CT803 firmware is suitable for control of rotating cutter systems, partial printing screens and rotating punching or sealing applications.

This firmware has been designed for the special requirements of these rotating systems, under consideration of maximum efficiency and accuracy, with minimum stress for all mechanical parts. Very short control cycles together with intelligent motion profiles provide excellent performance under all operating conditions.

This unit is very easy to set up. All settings are made by PC, with use of the motrona operator software OS5.0. All relevant operational parameters and variables are accessible by RS232/RS485 communication.

The firmware is suitable for control of cutting applications as well as for partial printing screens or punching applications. This manual always says "cutting" or "cut" and the reader may replace this by "printing" or "punching" when applicable.

# <span id="page-4-2"></span>2.2. Principle of operation

When a cutting process needs synchronous circumferential speed of the cutting tool with the line, the only length that can be cut is the one corresponding to the circumference of the cutting roll (at constant rotational speed). Change of the cutting length needs exchange of the cutting roll against another one with appropriate diameter.

The CT803 controller uses a two-speed principle featuring full synchronism while the cut is in progress, but taking a different roll speed when the tool is outside the cutting zone (where synchronism is not necessary). So, in terms of one revolution of the roll, we are talking about two speed zones: The "synchronous cutting zone" (which is register settable) and the "asynchronous zone" where the roll follows a speed profile calculated in order to get the desired cutting length. The speed profile of the "asynchronous zone" is calculated in a way that the physically possible minimum of acceleration and deceleration torque is applied to the drive with respect to actual line speed and preset cutting length.

All speed transitions use self-optimizing S-shape profiles for minimum wear and tear of all mechanical parts, unless a linear ramp form has specifically been selected by corresponding parameter setting.

With length settings smaller than the roll circumference, the "asynchronous zone" will take higher speeds than the "synchronous zone". With length settings longer than the circumference, the asynchronous speed will be lower and the drive can even go to a temporary standstill if necessary.

The figure below shows two typical speed profiles:

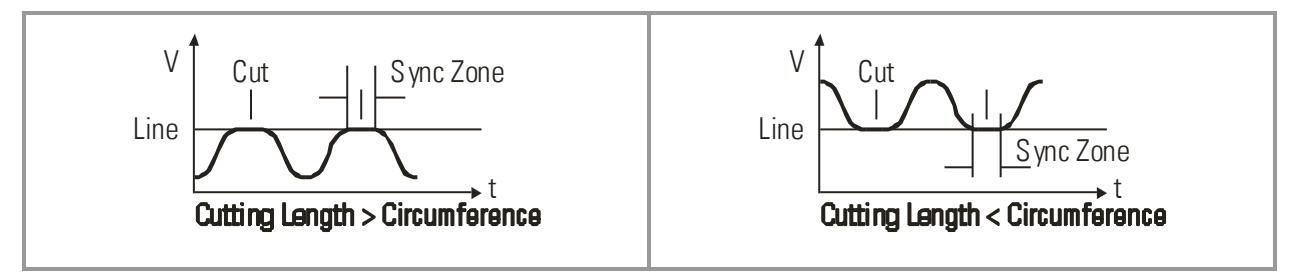

Continuous closed loop control of the relative roll position with respect to the length progress of the line, combined with a short update time provide best cutting accuracy and exceptional smooth motion of the cutting roll at any time.

It is a must to use a 4-quadrant drive or a servo drive for the cutting roll, because the CT803 must be able to accelerate and decelerate the roll under real closed loop conditions. However, no special requirements are necessary for the line drive for full performance.

# <span id="page-5-0"></span>2.3. System Configuration

As master mostly a measuring wheel equipped with an incremental encoder is used. Also the motor of a feed roll that is controlled by an other device can be the master. For testing and commissioning the shear without material, a "Virtual Master Axis" can be selected, providing simulation of the line encoder at the selected line speed.

The CT803 controller provides two slave axes: One for the cutting roll, and an additional feeding roll that runs synchronous to the master.

The slave feeding roll can optionally be controlled by a dancer or tension sensor.

All axes, the master and the two slaves, must be equipped with incremental encoders. The encoder resolutions should be at least 5 times higher than the maximum acceptable cutting error.

Quadrature encoders with A/B output channels must be used.

At maximum line speed, the master encoder frequency should be at least about 1 kHz, for best resolution of the analog output. Moreover, the input frequency must not exceed the maximum level of 2 MHz.

It is best to choose the ppr numbers of line and cutting roll encoders in a way to produce frequencies in the same range. Acceptable ratios are in the range of

#### 5:1 ... 1:1 ...1:5

Mismatching beyond 1:16 and 16:1 are not allowed, especially with maximum speed of the cutting roll (see register "v max / v line").

Where applicable, the (x1), (x2) or (x4) hardware multiplication of the Master channel or the Slave channels may be used to adapt the frequencies.

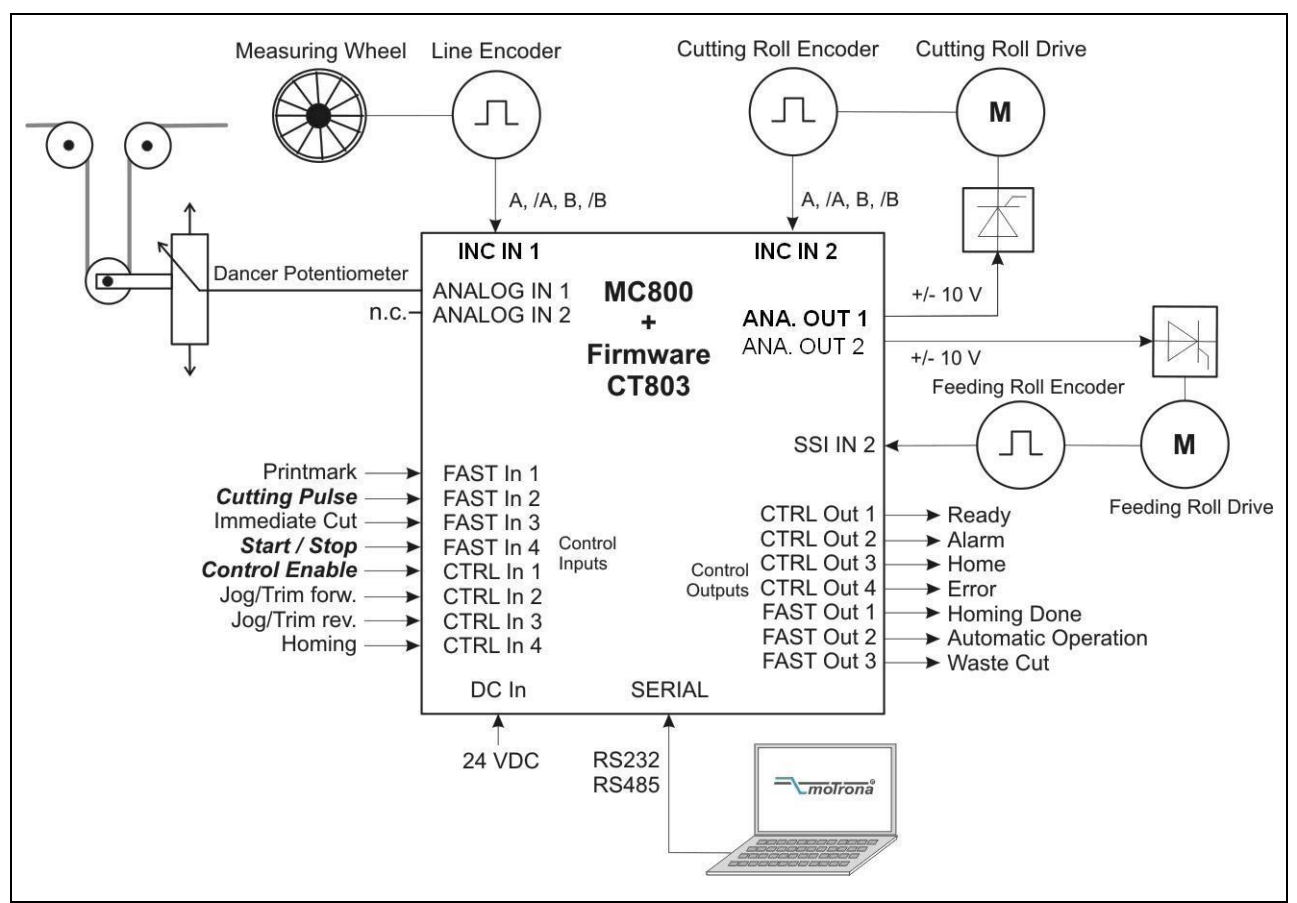

The block diagram below shows the principle of wiring of a rotating cutter system:

Please note: Signals printed **bold** are mandatory, all other signals optional.

The line encoder must be connected to input "INC IN 1" (X9), the cutting roll encoder to input "INC IN 2" (X7) and the feeding roll encoder to input "SSI IN 2" (X8). Please note, in the present version this input works as an RS422 incremental input!

(Terminal "CLK" = A, "/CLK" = /A, "DATA" = B and "/DATA" = /B).

For speed reference of the cutting roll drive, the analog output "ANALOG OUT 1" is used and for speed reference of the feeding roll drive, the analog output "ANALOG OUT 2" is used. A signal from a dancer potentiometer or tension sensor can be connected to "ANALOG IN 1".

If you do not need the additional feeding roll slave, please leave all corresponding input and output signals unconnected and the feeding roll parameters to their default settings.

The unit must receive a "cutting pulse" with each revolution of the cutting roll. You can use an external sensor (proximity switch, light barrier) or the zero pulse of the cutting roll encoder, if the encoder is fitted directly to the cutting roll with no gear ratio between.

It is necessary to adjust the cutting roll drive to its maximum dynamic response (no internal ramps, no integral control loop, high proportional gain), because the CT803 will generate the ramps which the drive has to follow with no additional delay.

Two inputs "Trim / Jog" provide manual displacement of the cutting point on the material and also allow jogging the cutting roll with in standstill.

After power-on or after manually moving of the cutting roll, e. g. by Jog function, you can perform a homing sequence to move the cutting roll to its home position. When you start the homing sequence, the cutting roll moves with a register settable speed till the cutting pulse appears. Then it moves on to the home position, which is located opposite to the centre point of the synchronous zone.

# <span id="page-7-0"></span>3. Download Procedure

Ex factory, all MC800 controllers have loaded the MC800xxx base firmware, which was used for factory testing purposes.

To download an application firmware, please take the following steps:

- Switch off the MC800
- Copy the firmware-file "CT803xxx.fwc" to the motrona OS5.1 folder
- Go to OS5.1 folder and double-click to "Download\_MC800\_Firmware.bat". The following window appears:

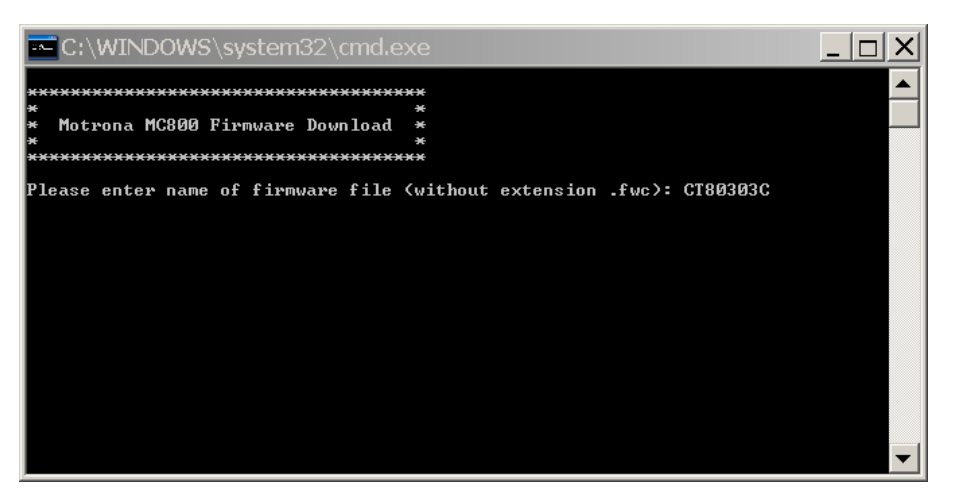

• Input name of firmware file "CT803xxx" without extension ".fwc" and press Enter key The window now reads:

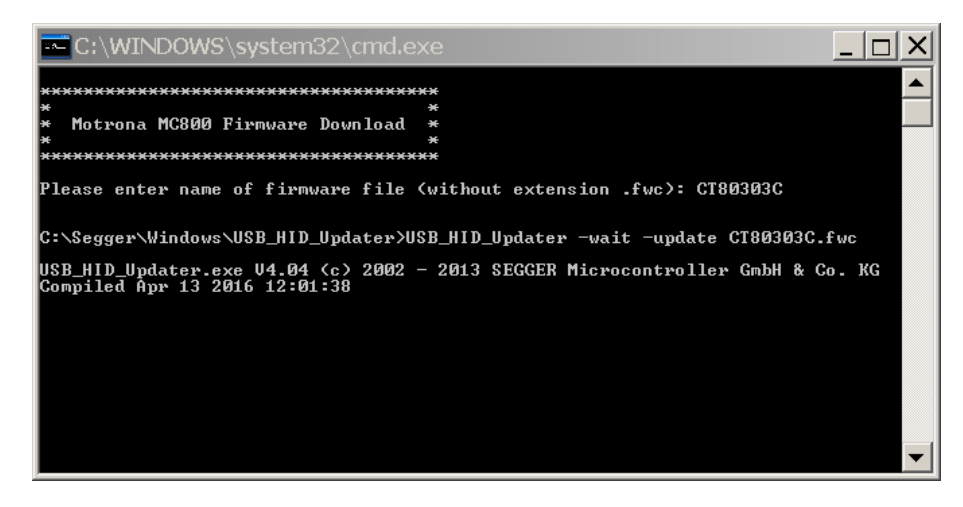

- Connect the USB interface of the MC800 with your PC
- Power on the MC800.

The download starts, and download progress is shown in the window:

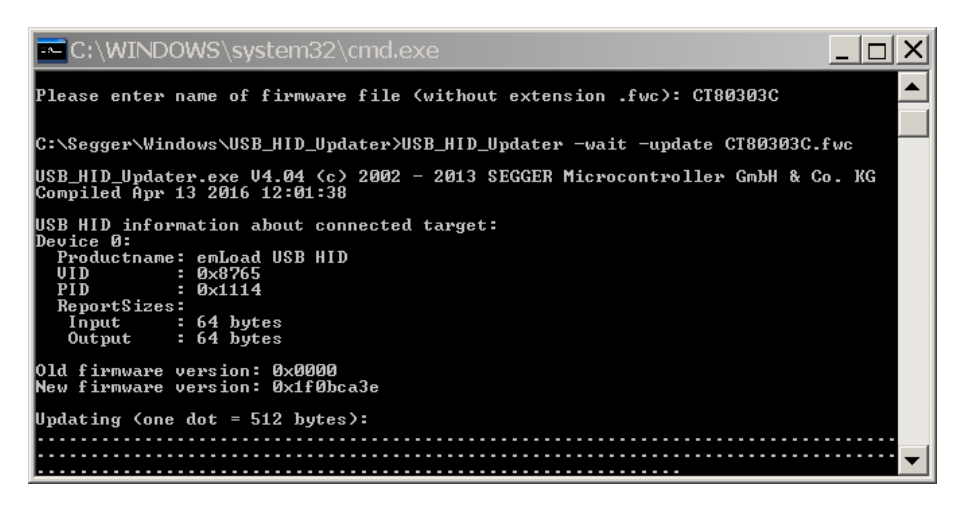

- When download is finished, please press any key to close download window
- Disconnect USB connection between MC800 and PC
- The new firmware in the MC800 starts automatically, there is no additional reset or power cycling required.
- Connect serial interface of the MC800 to your PC and start motrona OS5.1 operator software. The actual firmware of the MC800 is shown in the header of the main window.
- Finally you must input the license key:
	- o Select "Input license key" from the "File" menu:

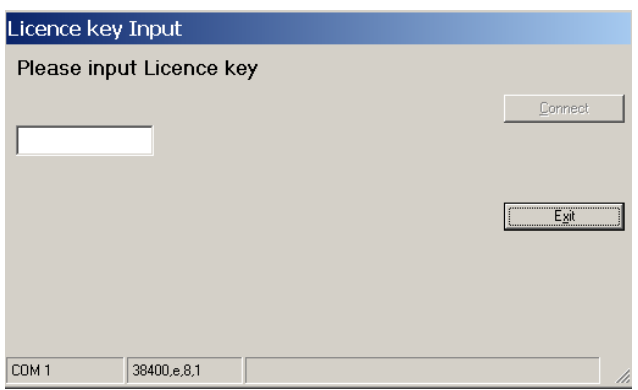

- o Input the license key and click to "connect"
- Now the CT803 firmware is ready for operation.

# <span id="page-9-0"></span>4. How to Use the Operator Software

The OS5 software uses a clear structure of register cards and the contents automatically adapt to the firmware of the controller.

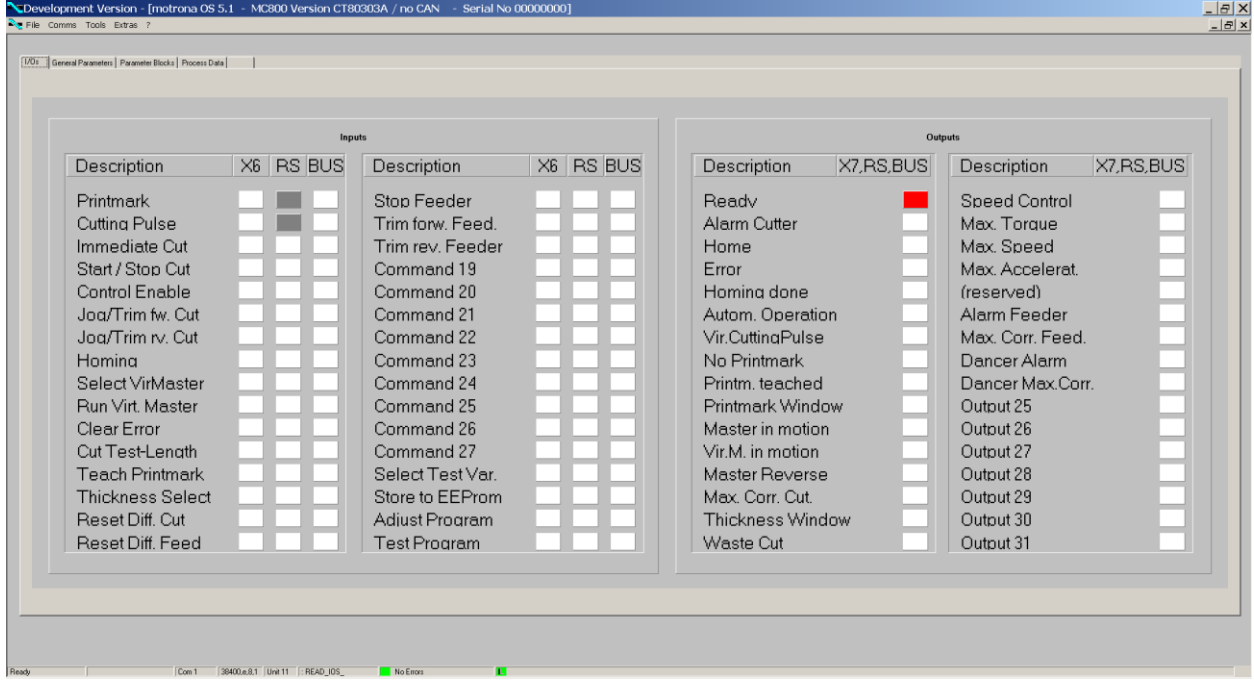

## <span id="page-9-1"></span>4.1. I/Os (Inputs and Outputs)

This register card shows the logical state of all digital inputs and outputs.

#### <span id="page-9-2"></span>4.1.1. Input commands

Input signals that are in use for the current application are marked with its designation, whereas unused inputs are marked with "Command …" only.

#### Each input command can be assigned to a hardware control input by the settings in parameter block "Ctrl. I/O Setting".

Indicator boxes in the column marked "X6" shine blue, when the associated hardware input signal is HIGH, while LOW state is white.

Indicator boxes in the columns marked "RS" shine blue, when the associated input signal has been switched on via serial link. White box means "signal off". You can switch on and off every input from your PC by clicking to the corresponding indicator box in the "RS" column.

Indicator boxes in the column "BUS" shine blue, when the associated input signal has been switched on via Fieldbus. White box means again "signal off".

All input signals can be controlled via serial interface, independent of they are assigned to a hardware input or not.

All input signals follow a logical "OR" conjunction and the input signal is in "ON" state when at least one of the associated boxes shines blue.

### Meaning and function of the input signals:

= static operation 厂

= dynamic operation, rising edge  $\mathcal{F}$ 

Ser/Bus = Activation by serial command or by field bus only.

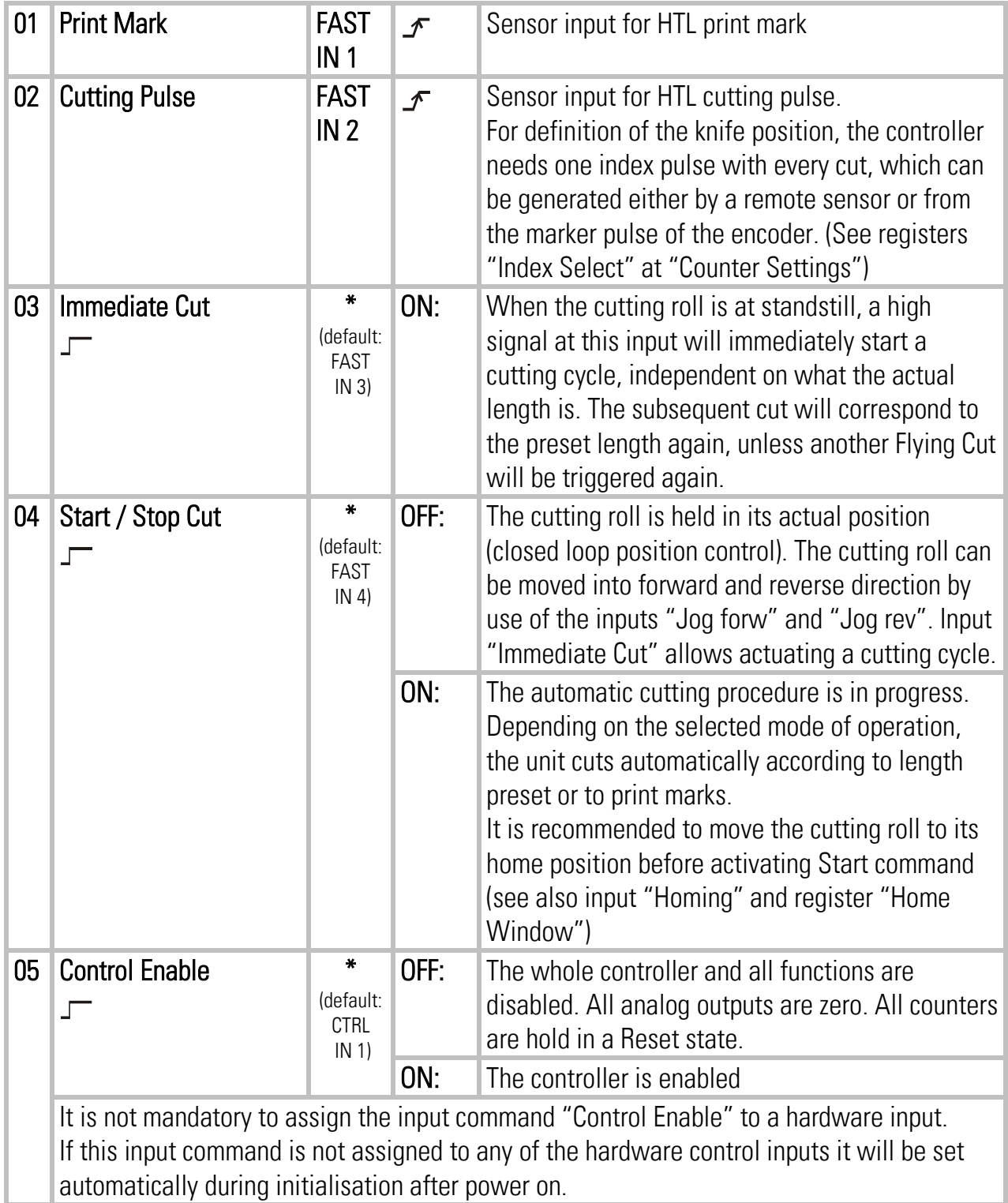

### \*) Function can be assigned to FAST IN 3…4 or CTRL IN 1…4 (see chapter 4.3.7)

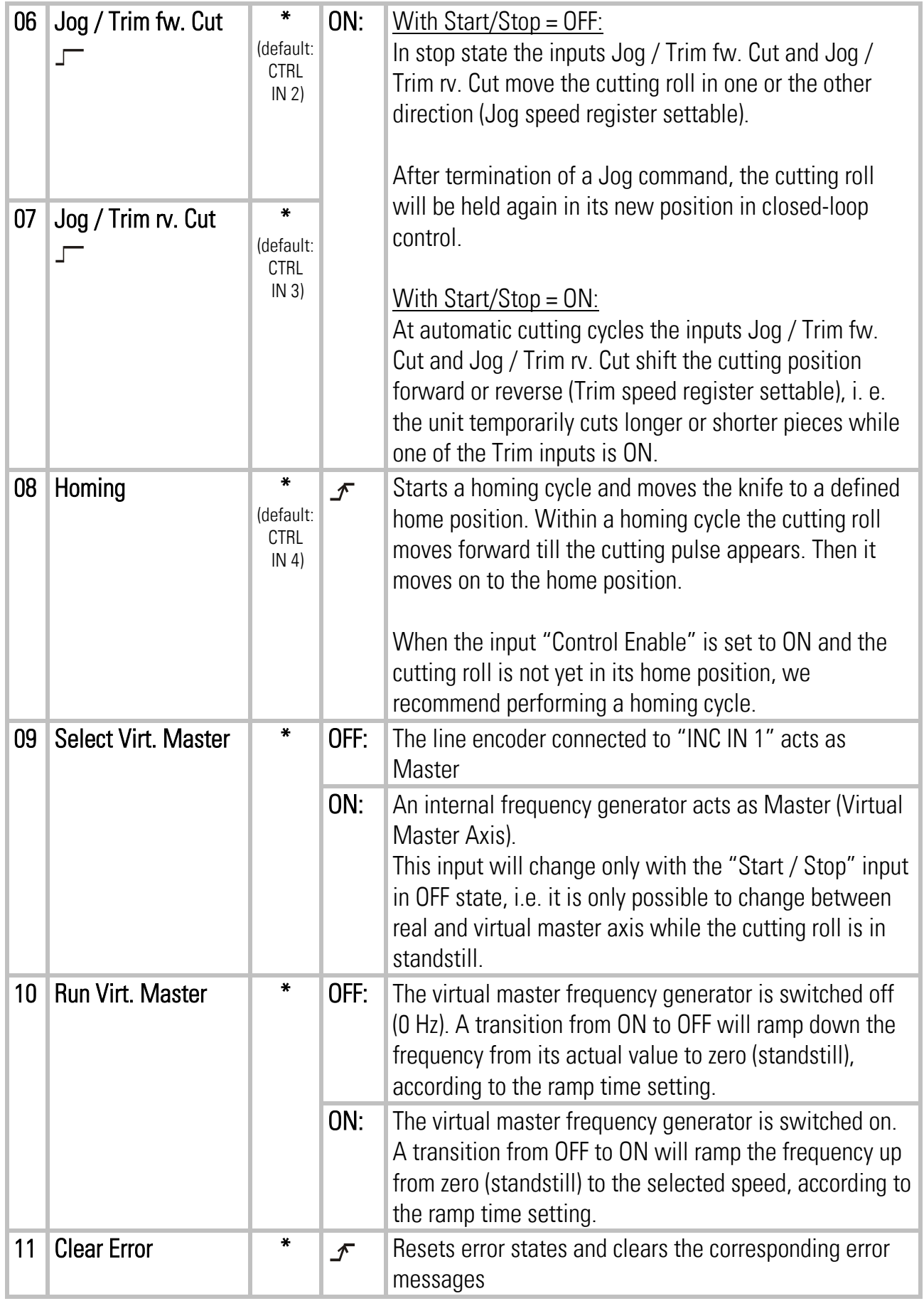

\*) Function can be assigned to FAST IN 3…4 or CTRL IN 1…4 (see chapter 4.3.7)

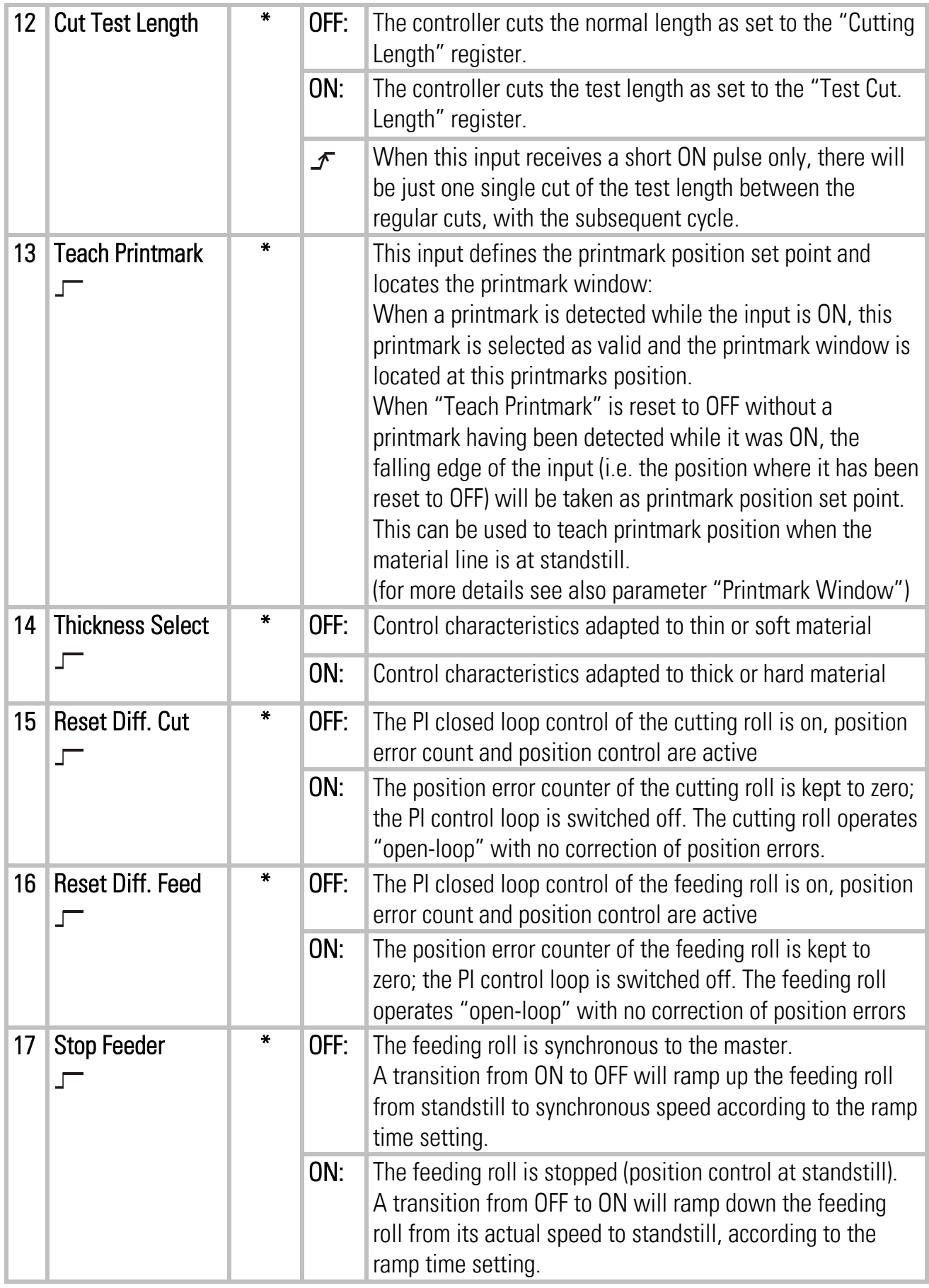

\*) Function can be assigned to FAST IN 3…4 or CTRL IN 1…4 (see chapter 4.3.7)

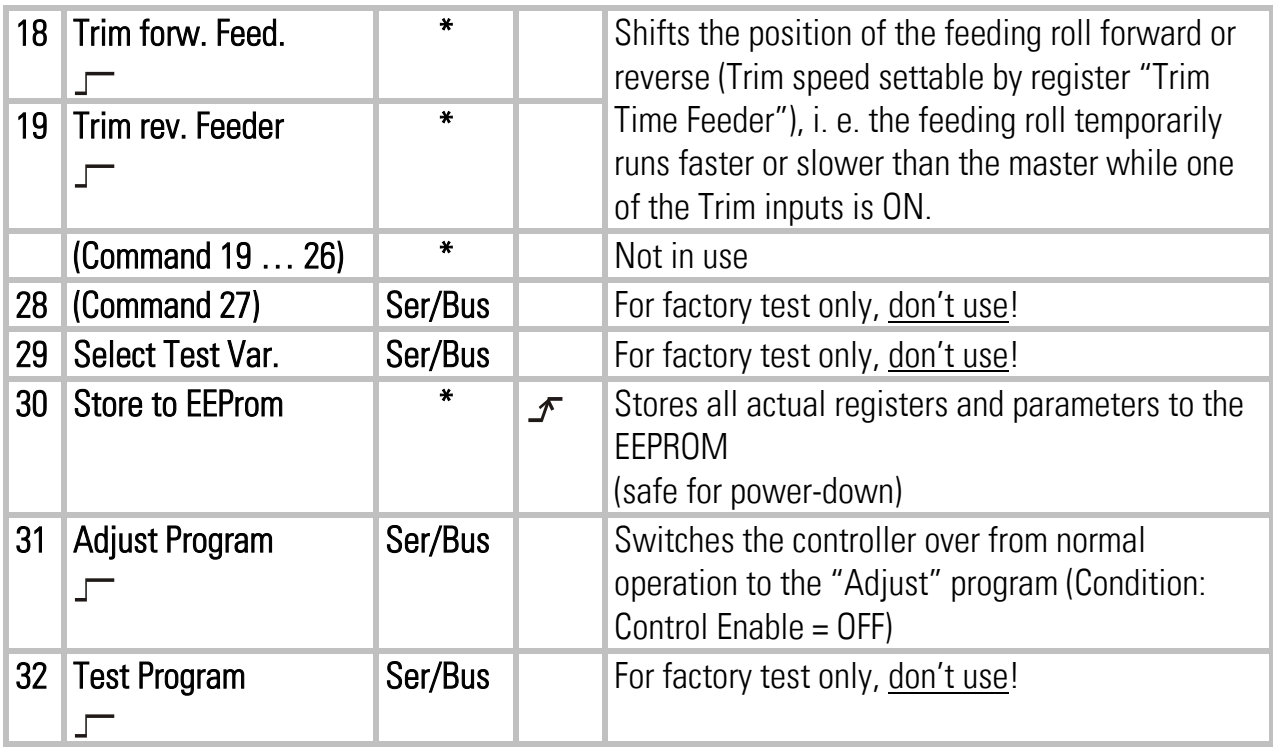

\*) Function can be assigned to FAST IN 3…4 or CTRL IN 1…4 (see chapter 4.3.7)

### <span id="page-13-0"></span>4.1.2. Outputs

Output signals that are in use for the current application are marked with a text, unused outputs are marked with "Output …" only.

Each output signal can be assigned to a hardware control output (CTRL OUT 1…4 or FAST OUT 1…3) by the settings in parameter block "Ctrl. I/O Setting" (see chapter 4.3.7).

The indicator box shines red when the corresponding output signal is on (the assigned hardware output then is HIGH), otherwise the box remains white (the assigned hardware output then is LOW).

All output signals appear on the PC screen and are accessible via serial link, independent of they are assigned to a hardware input or not.

#### Meaning and function of the output signals:

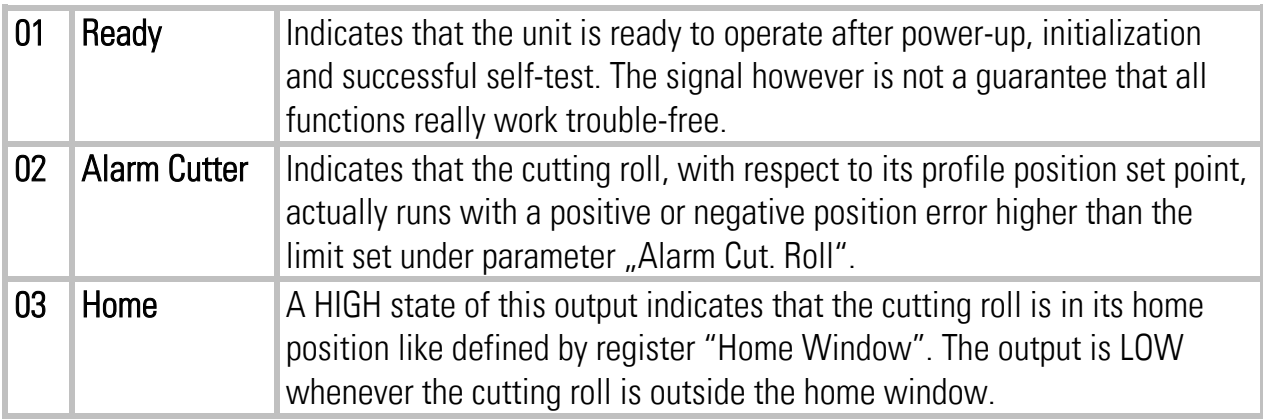

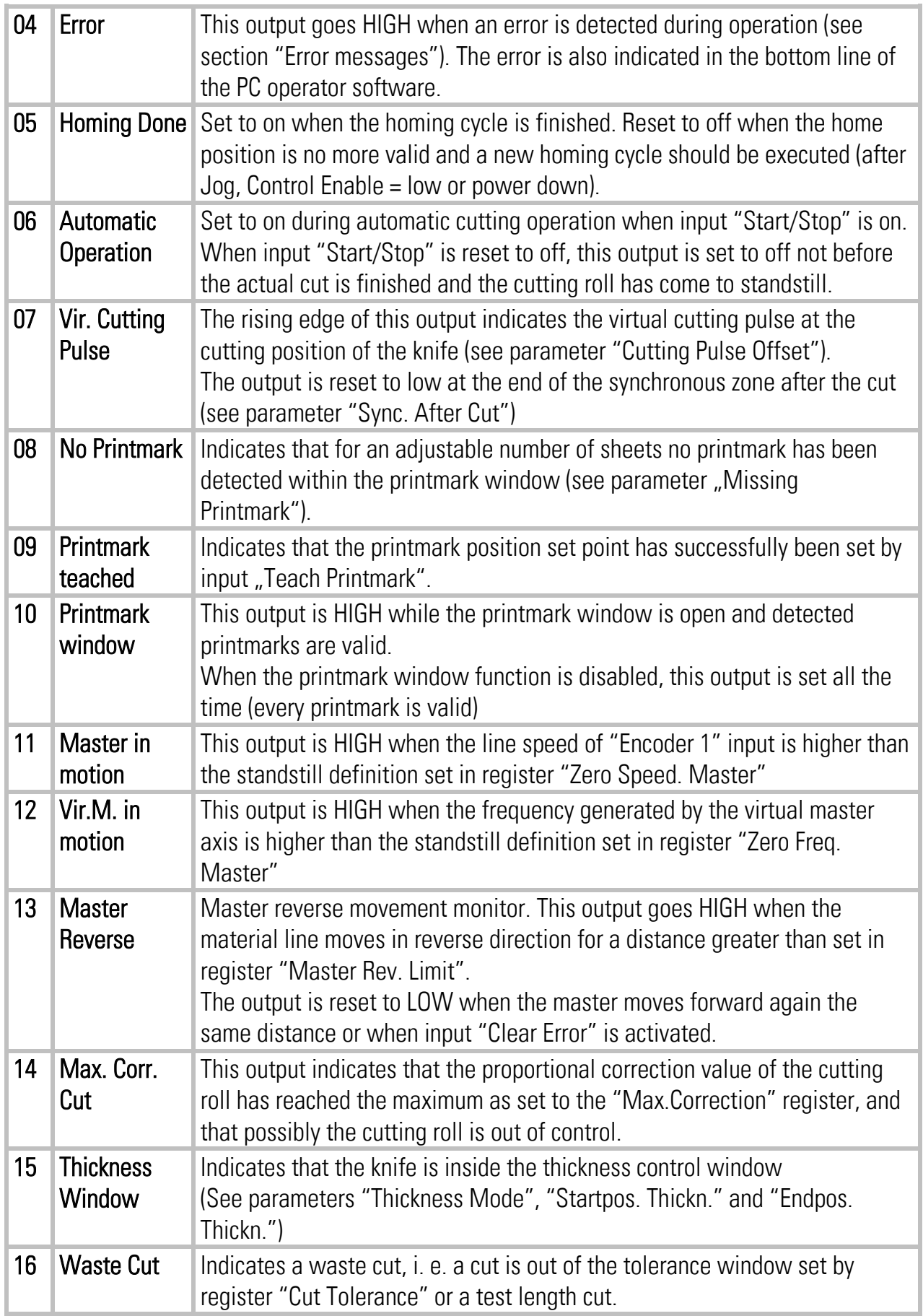

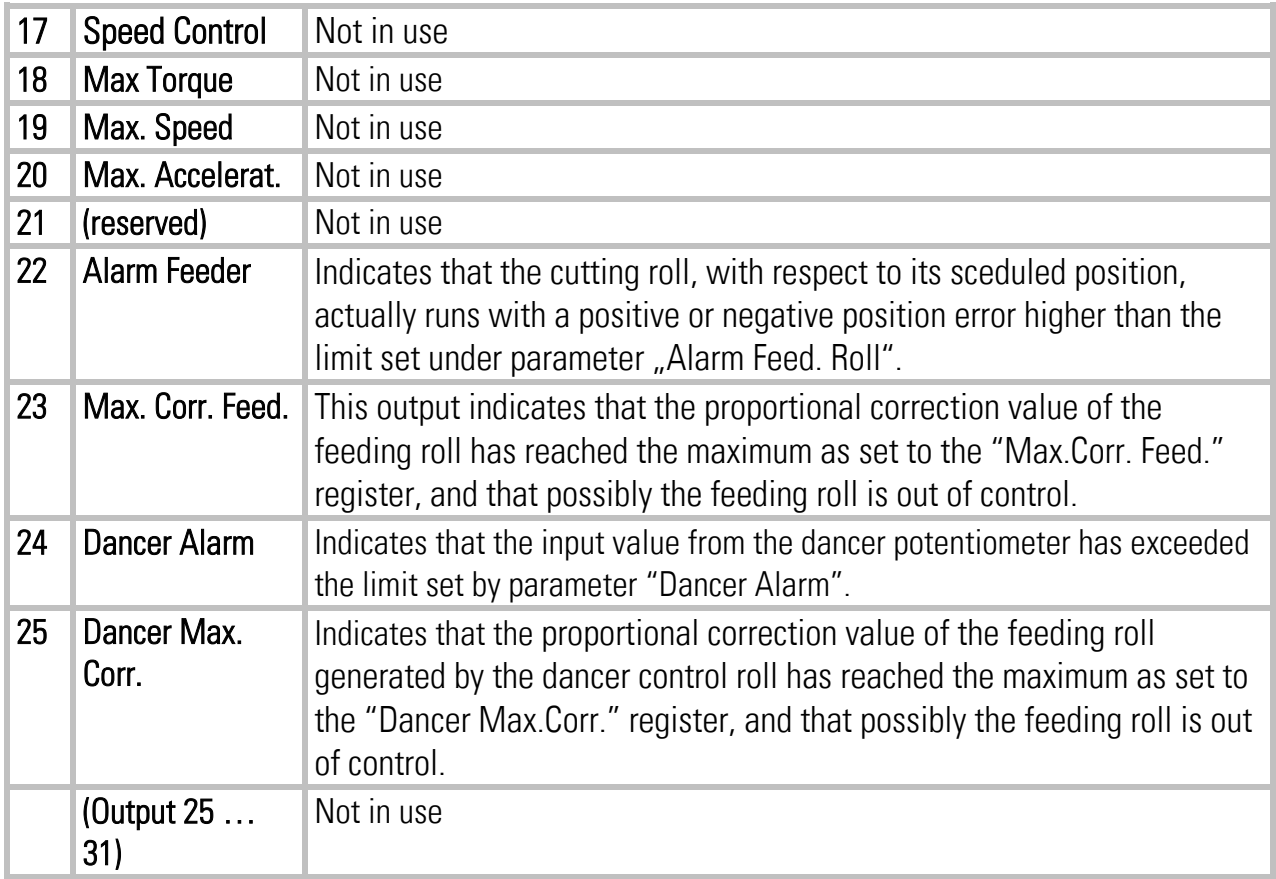

## <span id="page-16-0"></span>4.2. General Parameters

This register card holds the essential variable settings of general nature

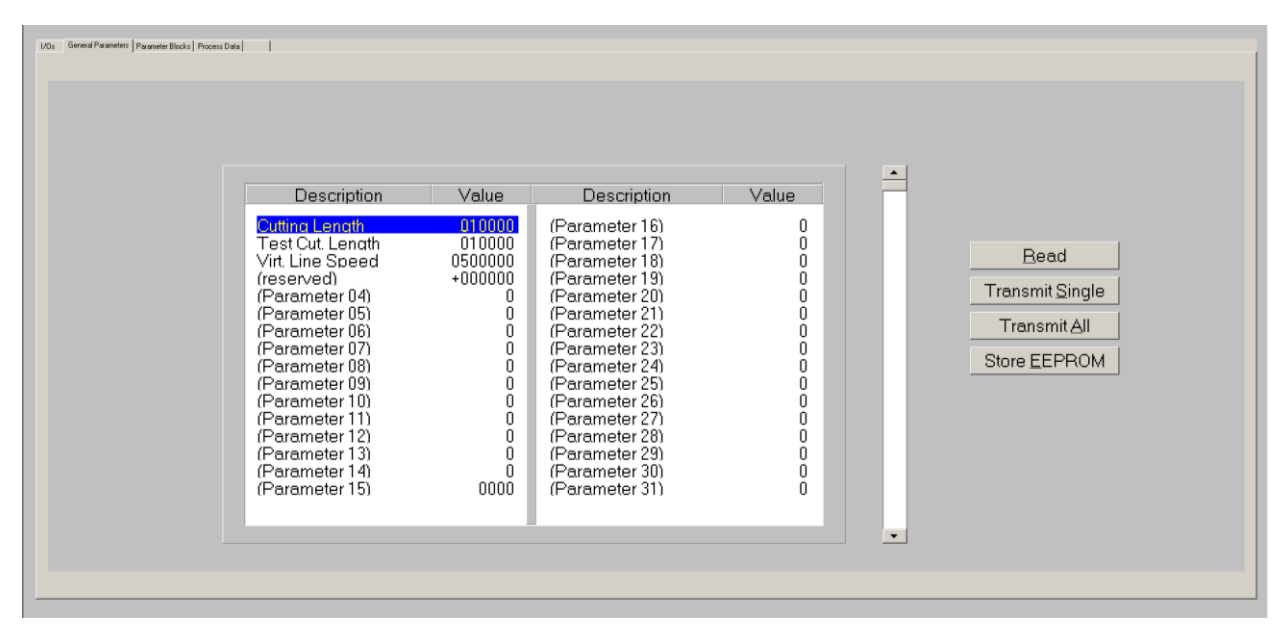

Prior to register setting you must decide which dimensions or length units (LU) you like to use for preset of the cutting length. This could be 0.1mm or 1mm or 0.001 inch or any other resolution you desire. All further settings refer to the Length Units you decided to use. E.g. when you chose to set the length with a 0.1 mm resolution, 1000 LUs will represent a length of 100.0 millimeters with all further entries.

When you transmit new register values during a cutting cycle the new values will not become active before the cutting pulse appears, because the precalculations for the new cutting profile take place in the synchronous zone after the cutting pulse.

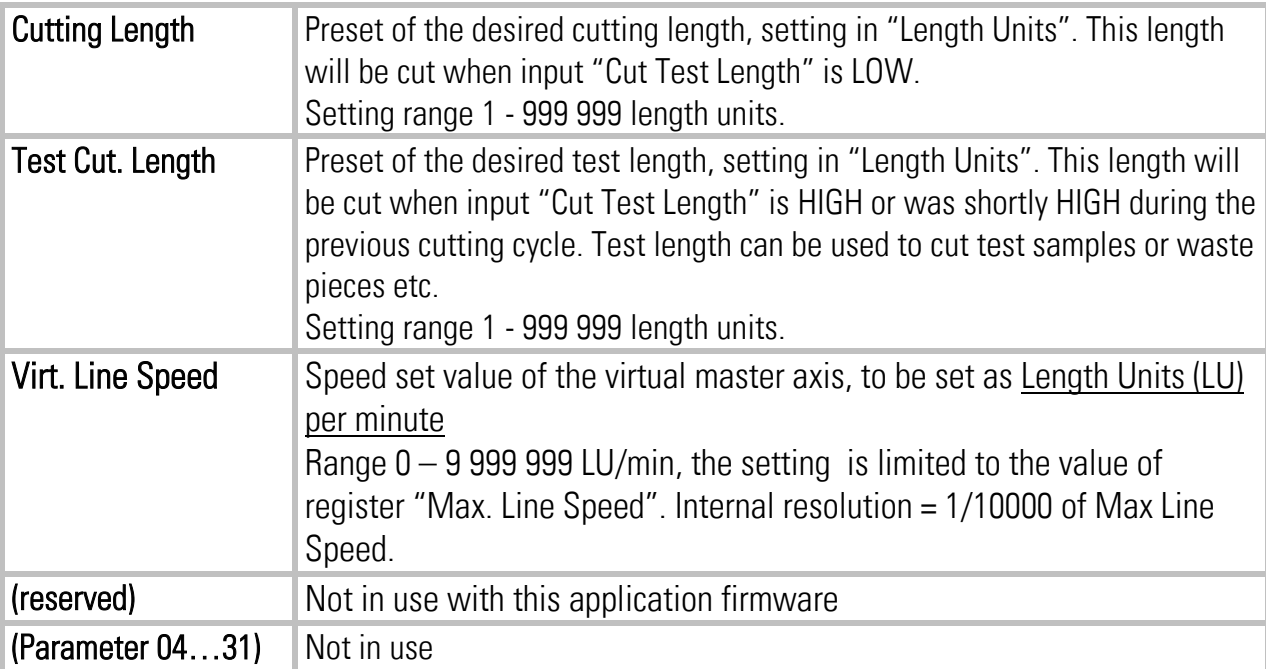

# <span id="page-17-0"></span>4.3. Parameter Blocks

This field contains more parameters and machine specifications, separated to clearly arranged blocks.

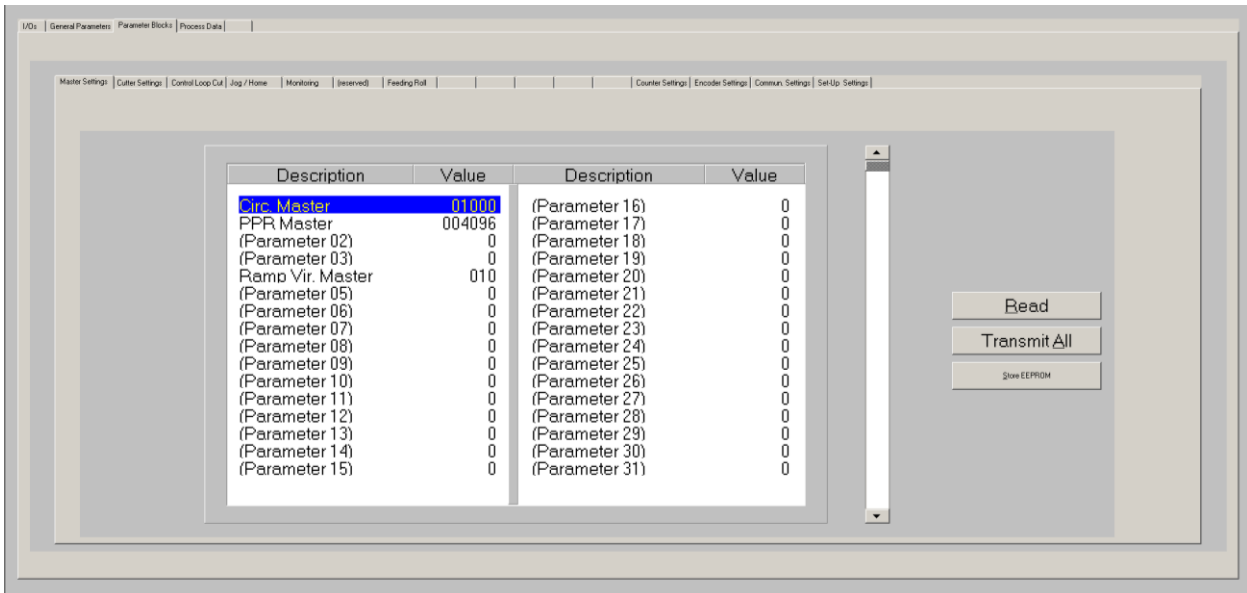

### <span id="page-17-1"></span>4.3.1. Master Settings

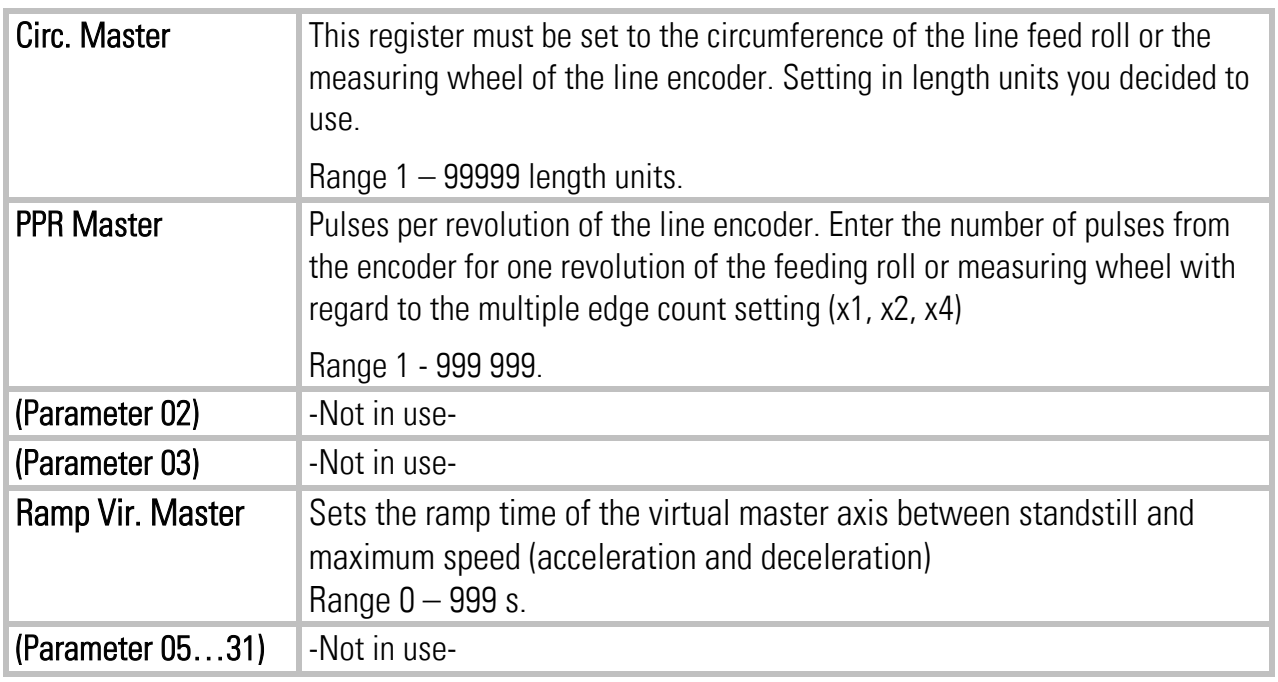

### <span id="page-18-0"></span>4.3.2. Cutter Settings

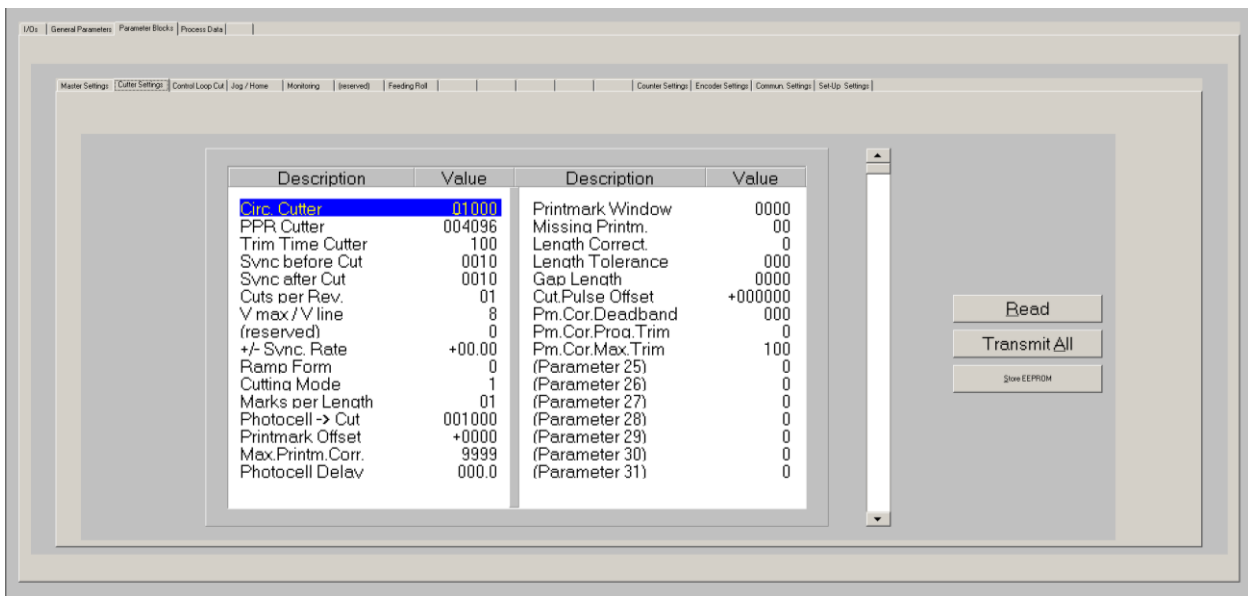

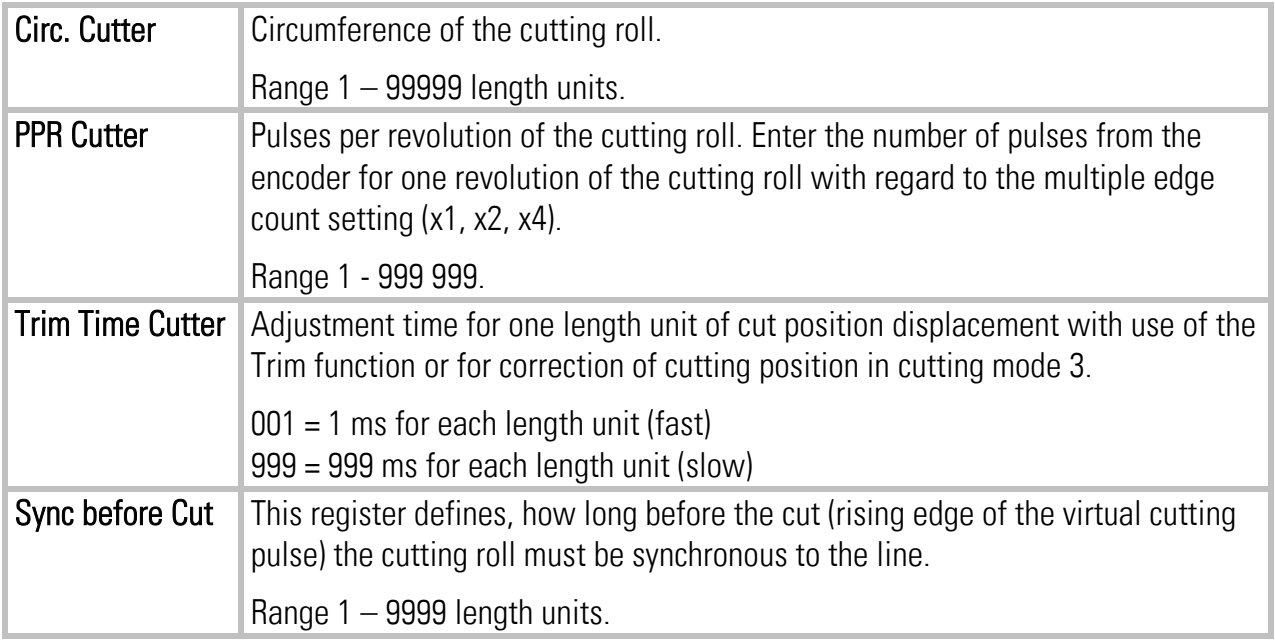

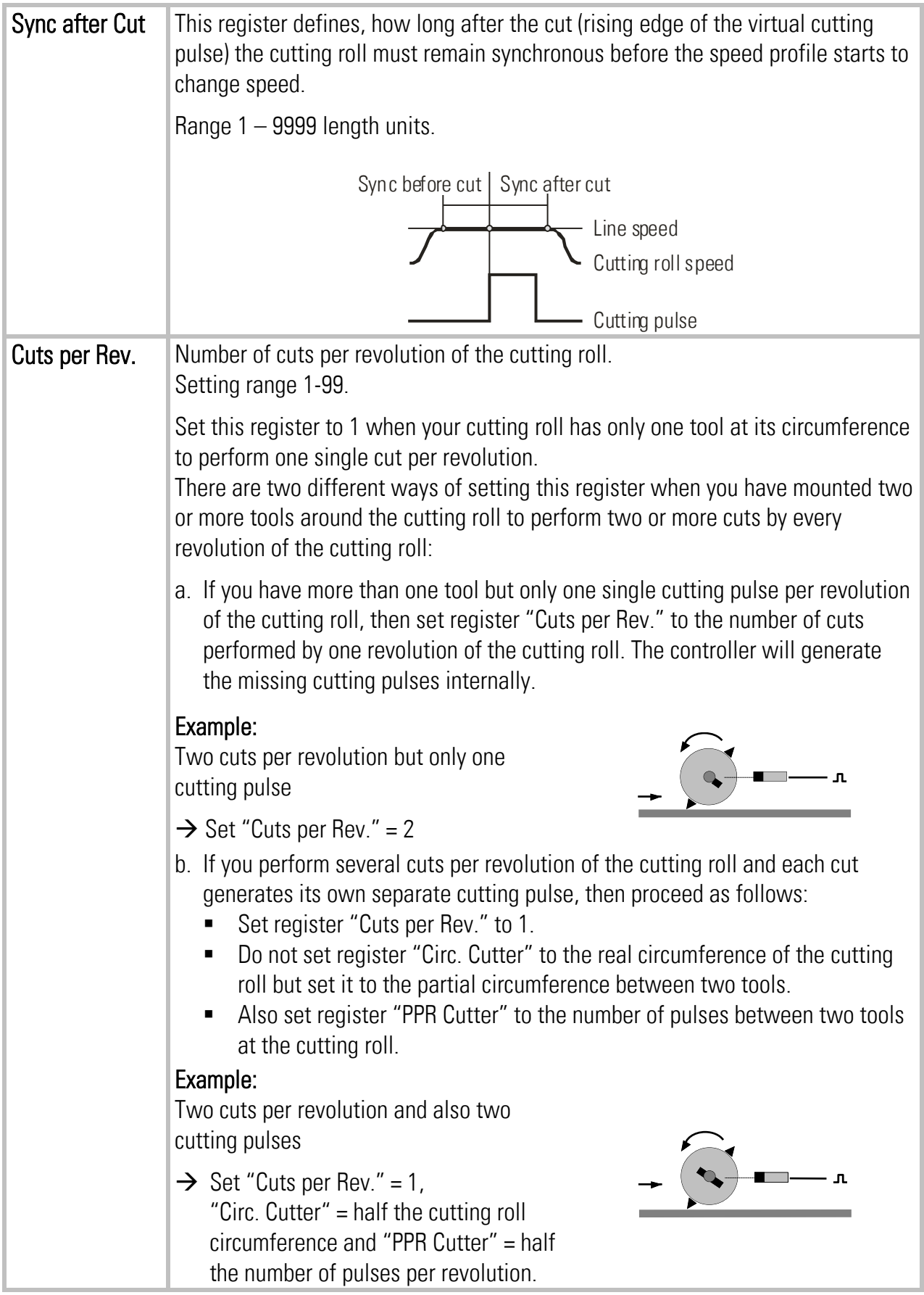

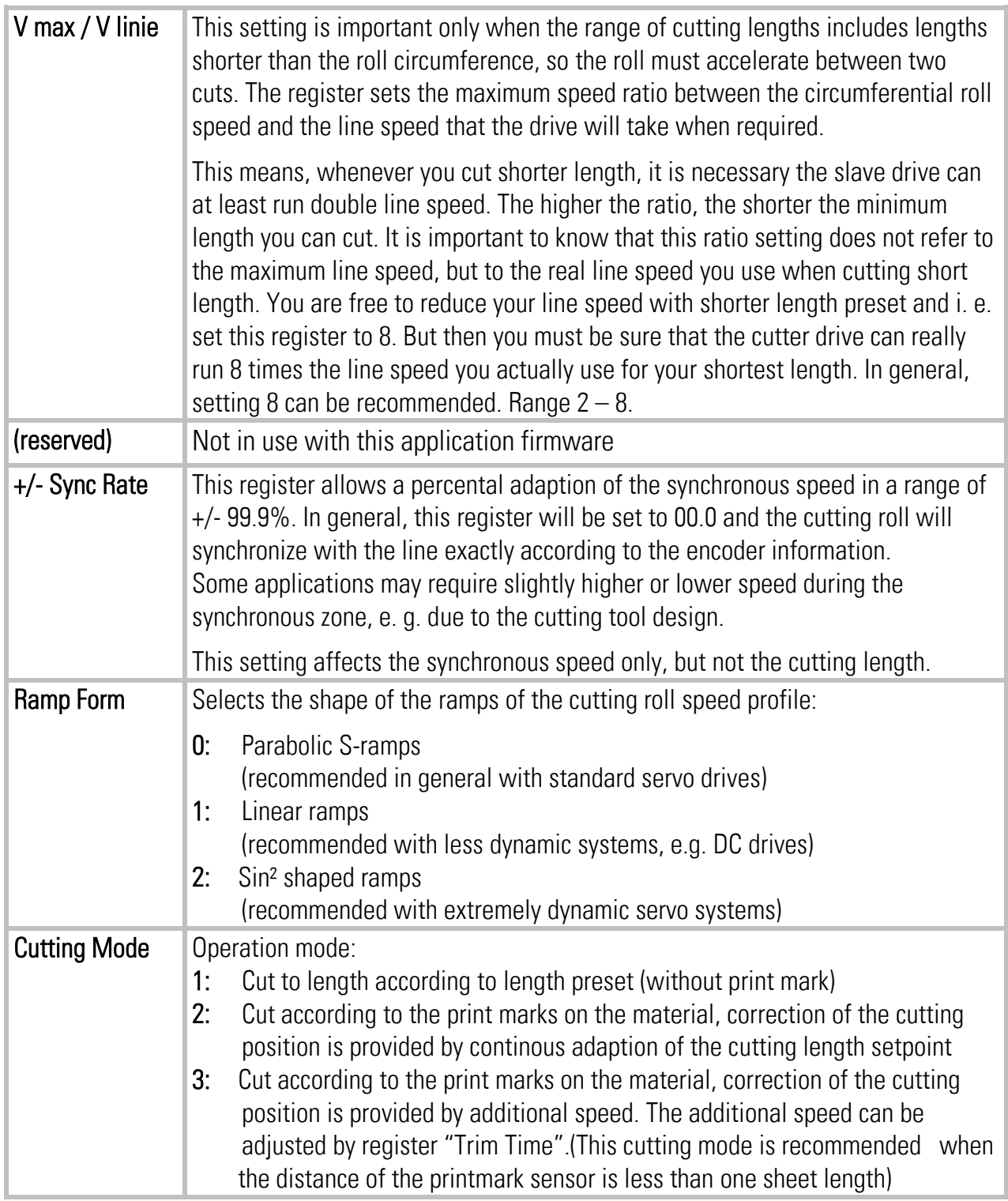

#### Hints for printmark operation:

Even with printmark operation, parameter "Cutting Length" must be set to the correct cutting length, i. e. it must be set to the printmark distance value.

With missing printmarks or those that were not detected correctly by the sensor, the controller automatically places the cut to the position where the printmark should have been. However, a sudden wide change of print mark distance which is not in multiples of the normal distance, or wrong or additional printmark pulses may result in waste cuts.

Where you run mixed production with length and printmark operation (sometimes with, sometimes without printmark), set parameter "Cutting Mode" to 2 or 3 and install a selector switch to apply to or remove the printmark pulse from input "Printmark", according to actual need.

When your application provides print marks with randomly varying distance, please take care of correct location of the print mark sensor. In this case the minimum distance between sensor and cutting position should be at least two times of the cutting length when using Cutting Mode 2, however it should be less than one cutting length when you use Cutting Mode 3

All subsequent parameters marked with an asterisk (\*) are only relevant for printmark operation. These parameters need not to be set with cut to length operation (Cutting Mode 1).

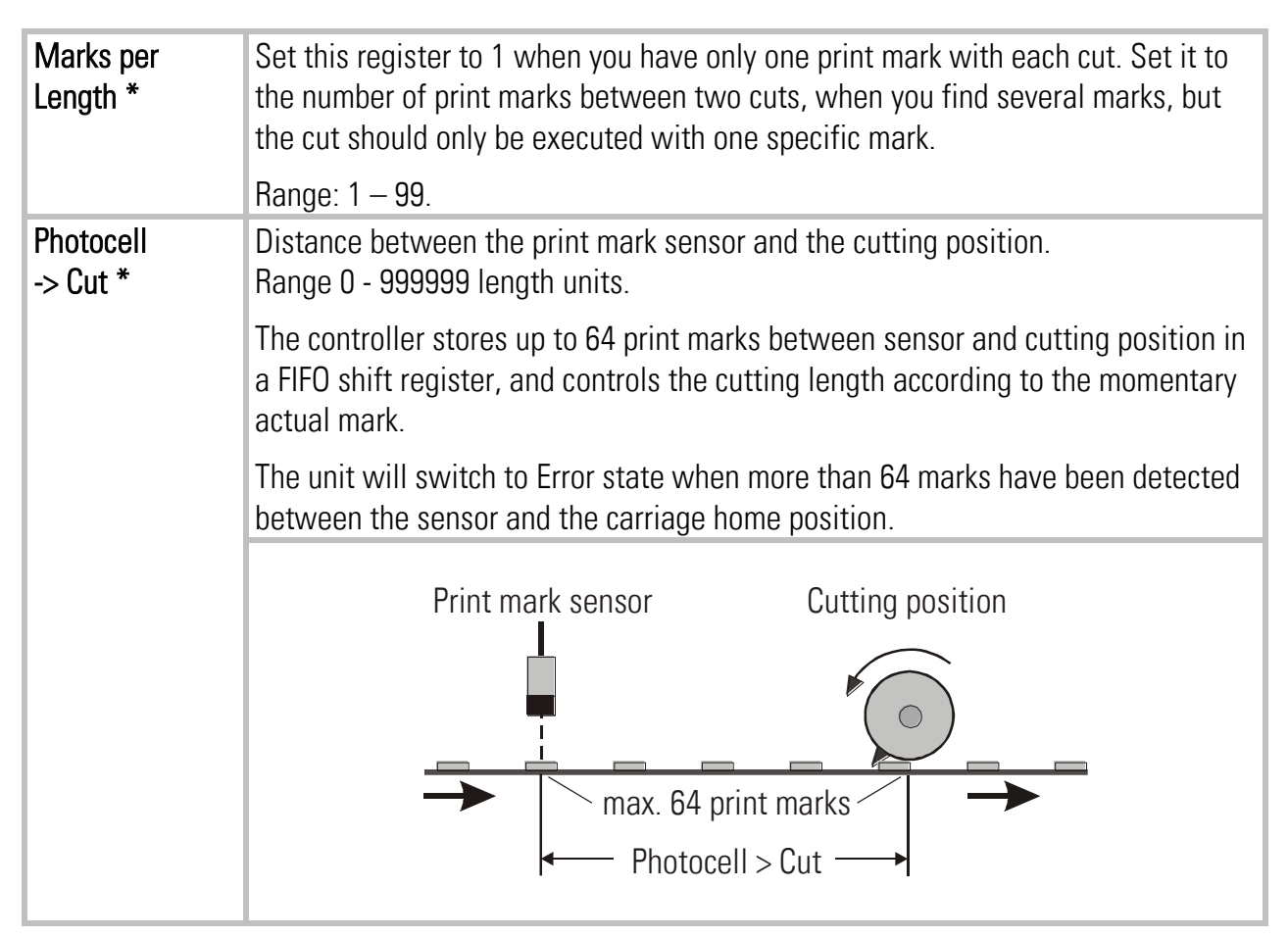

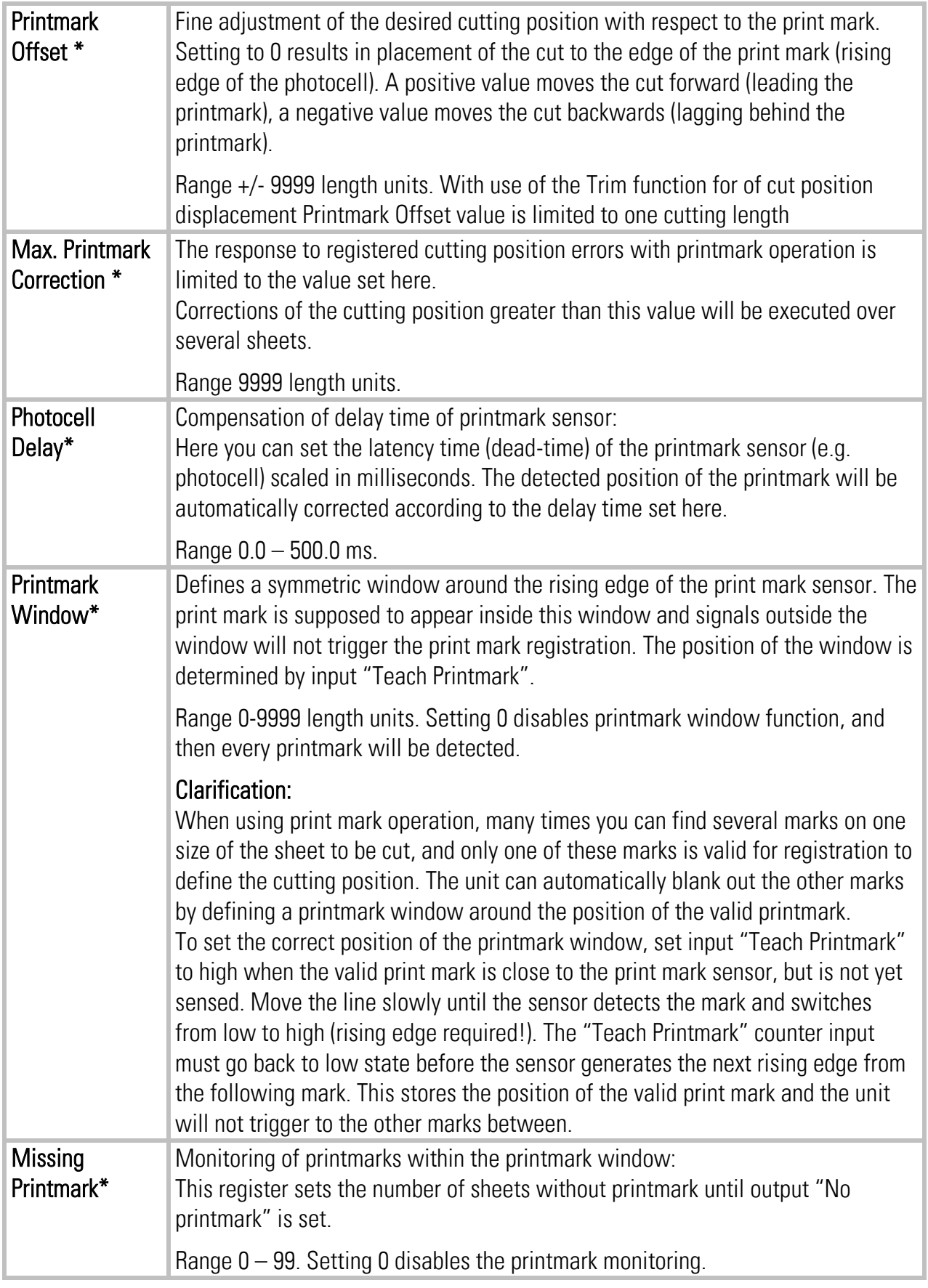

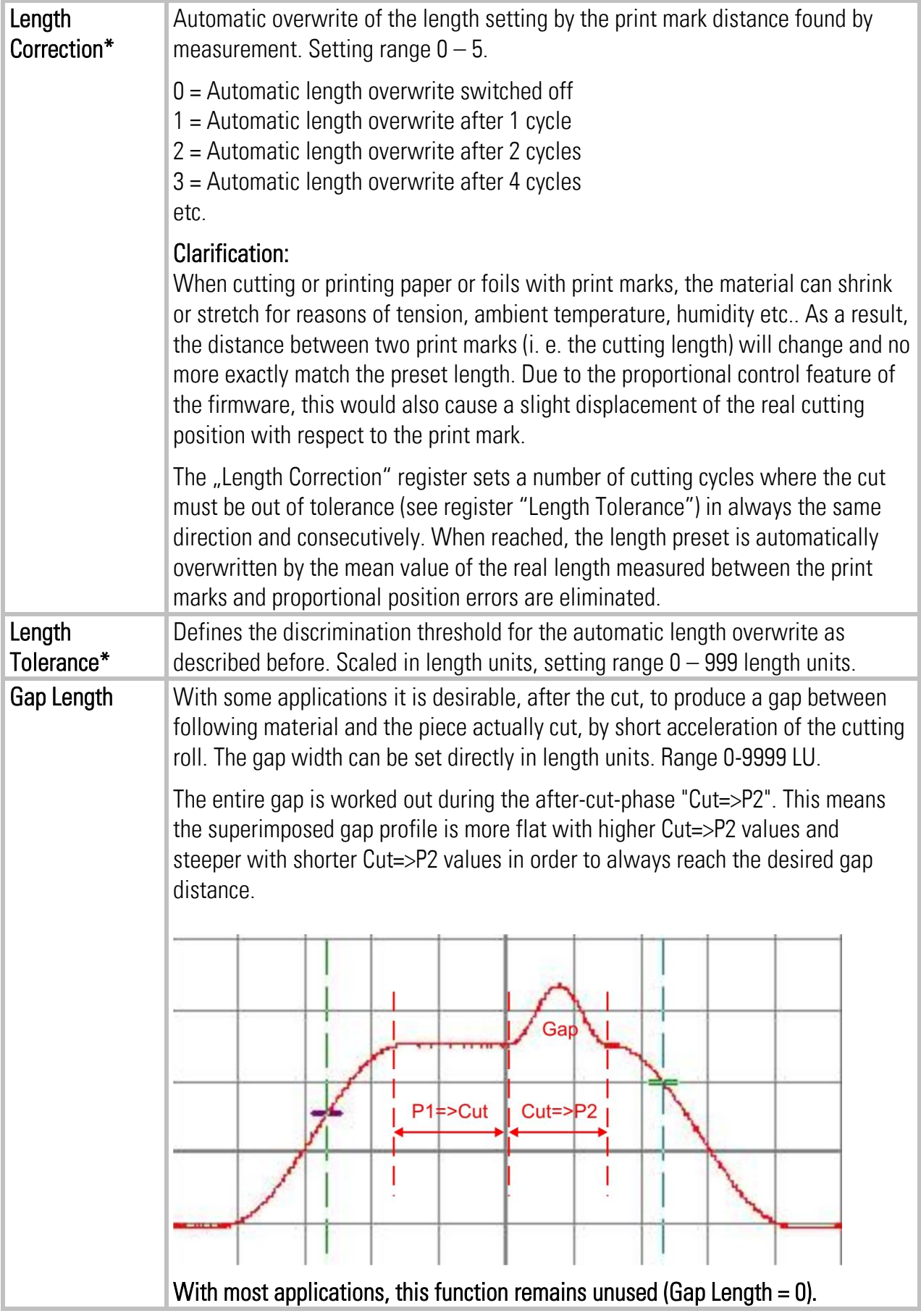

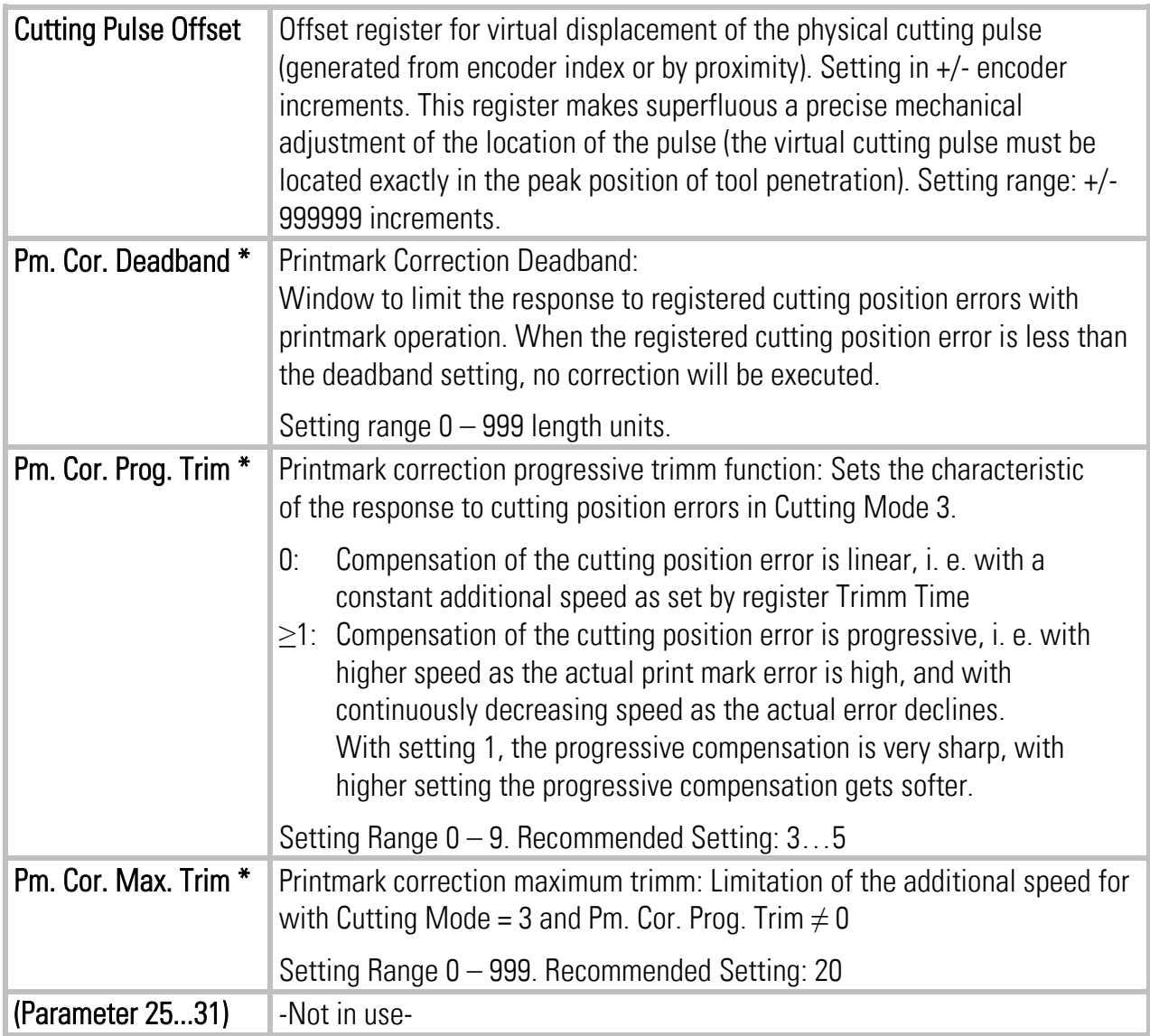

## <span id="page-25-0"></span>4.3.3. Control Loop Settings

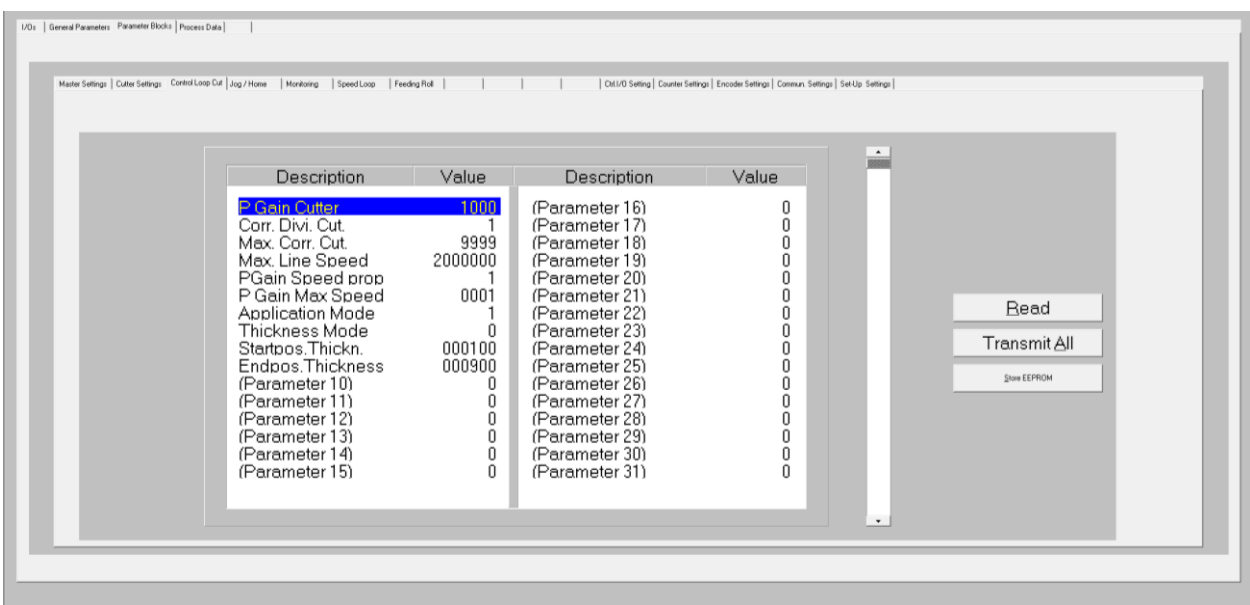

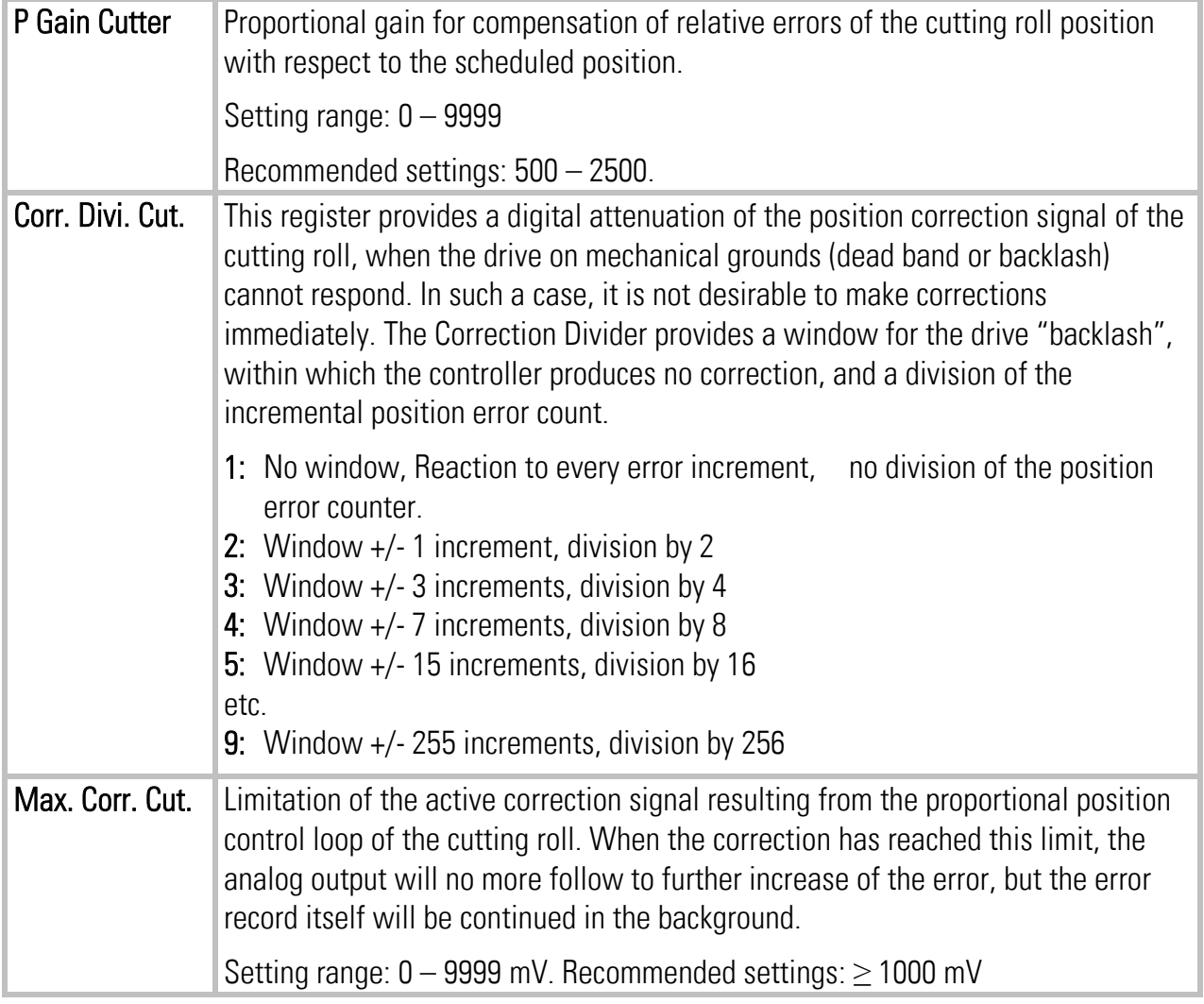

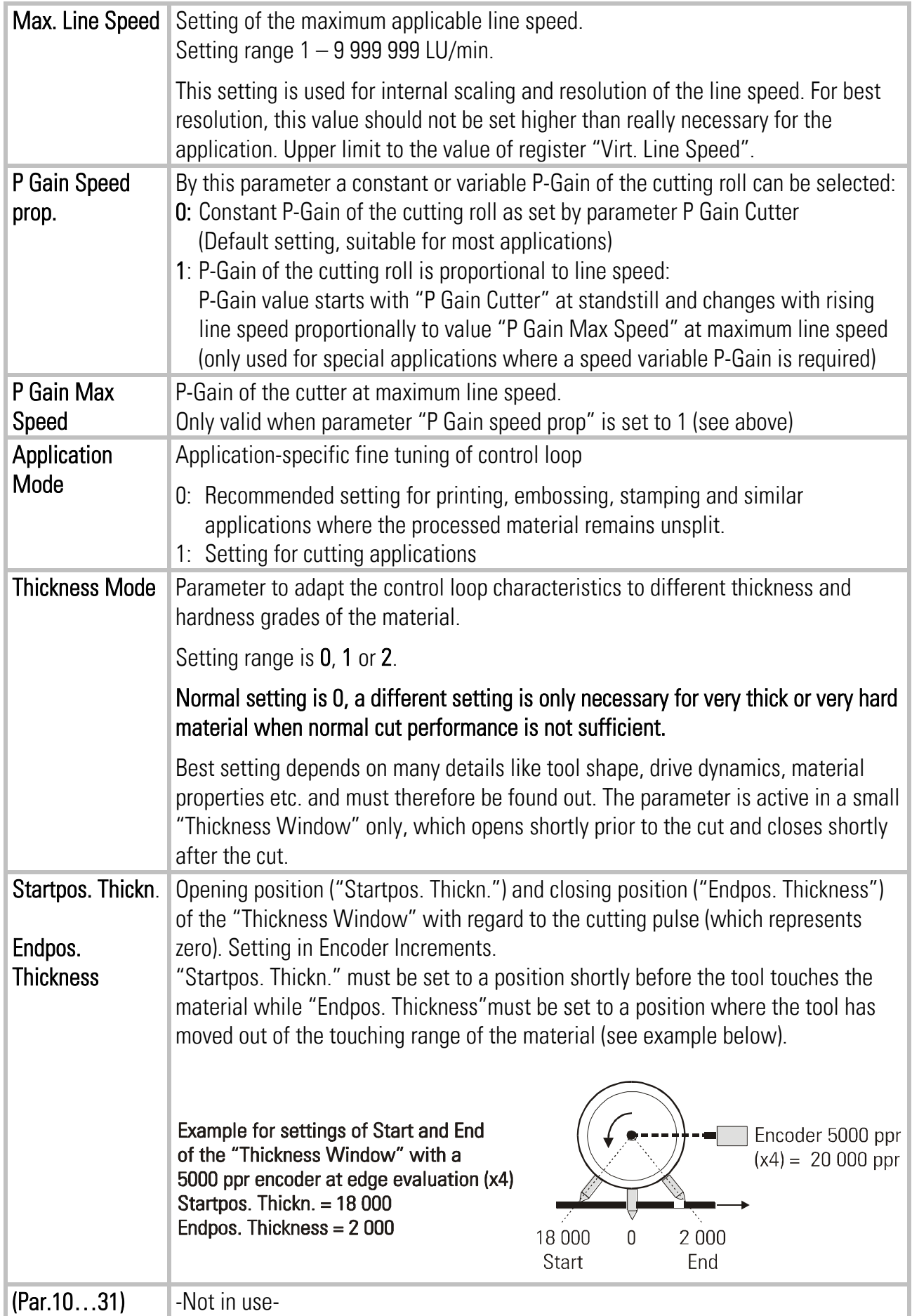

## <span id="page-27-0"></span>4.3.4. Jog / Home

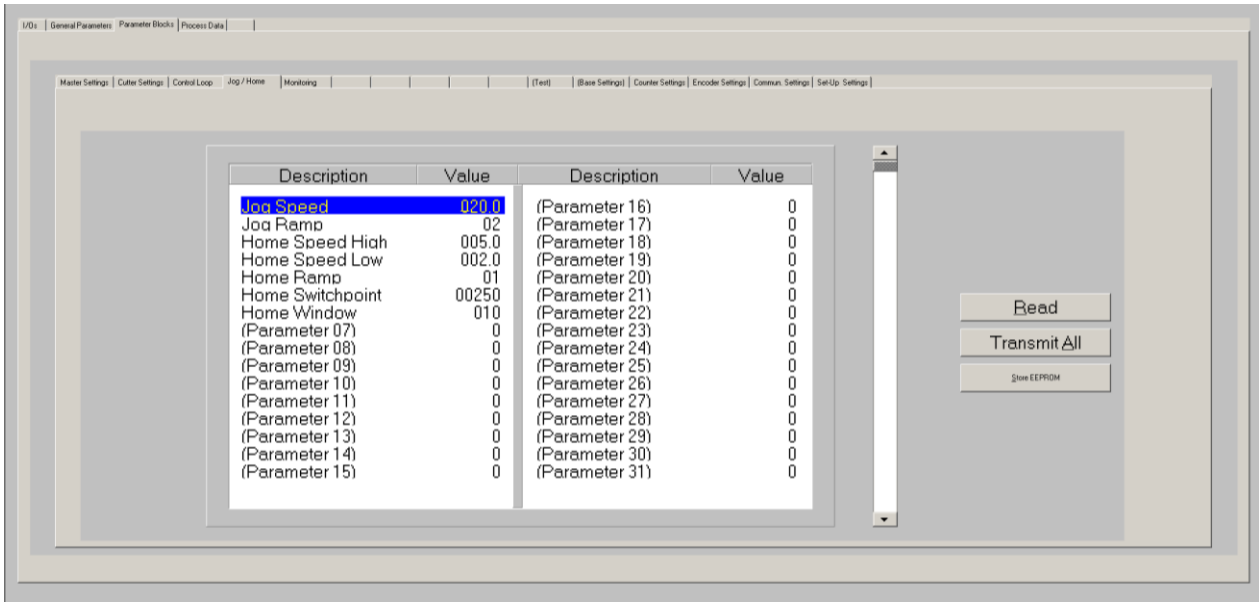

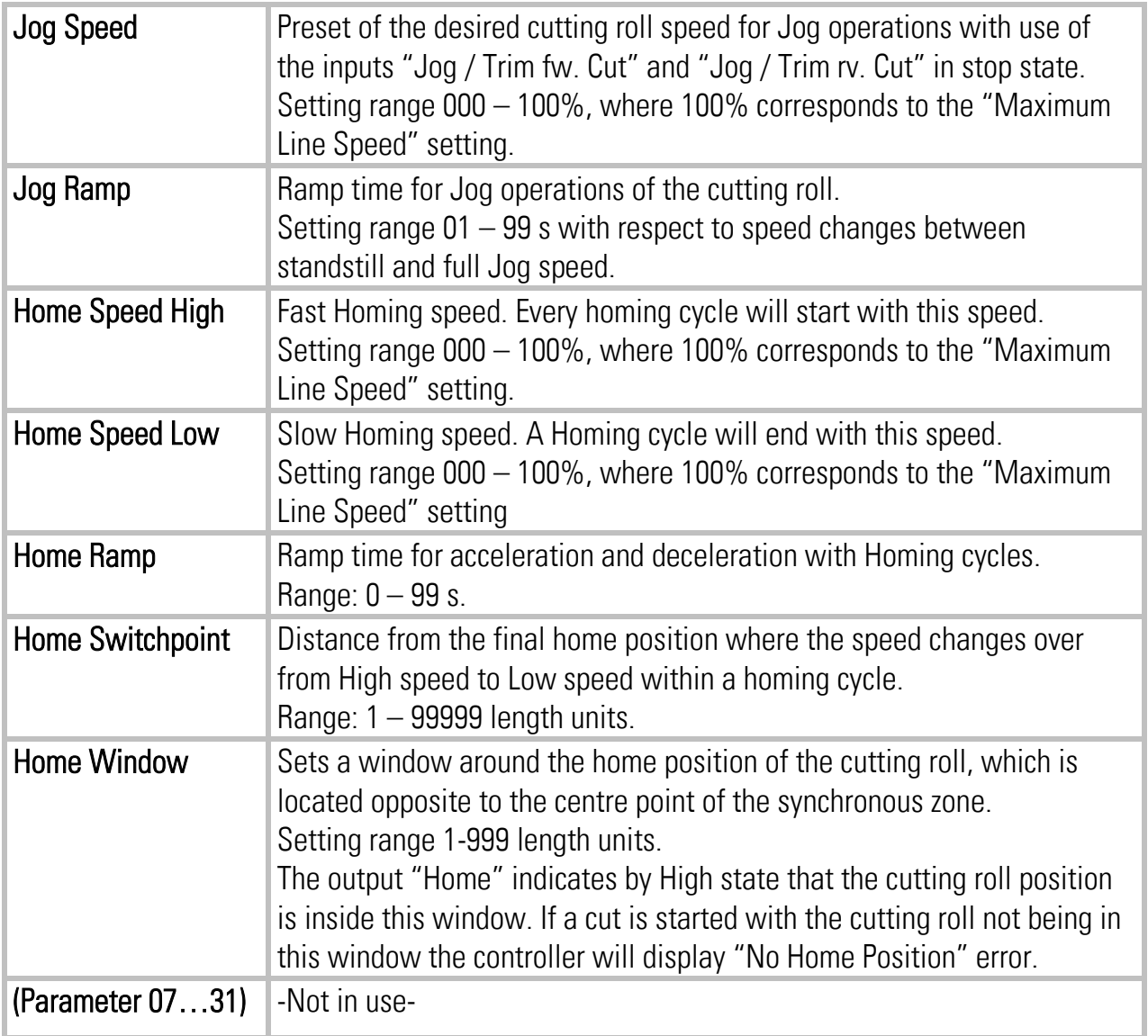

## <span id="page-28-0"></span>4.3.5. Monitoring

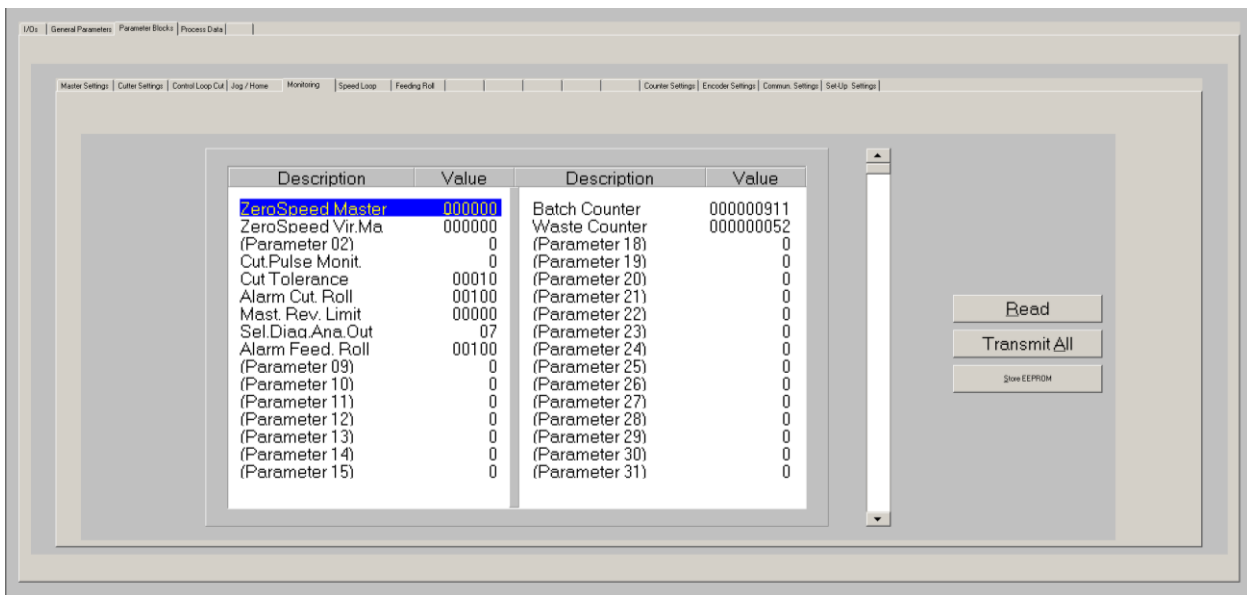

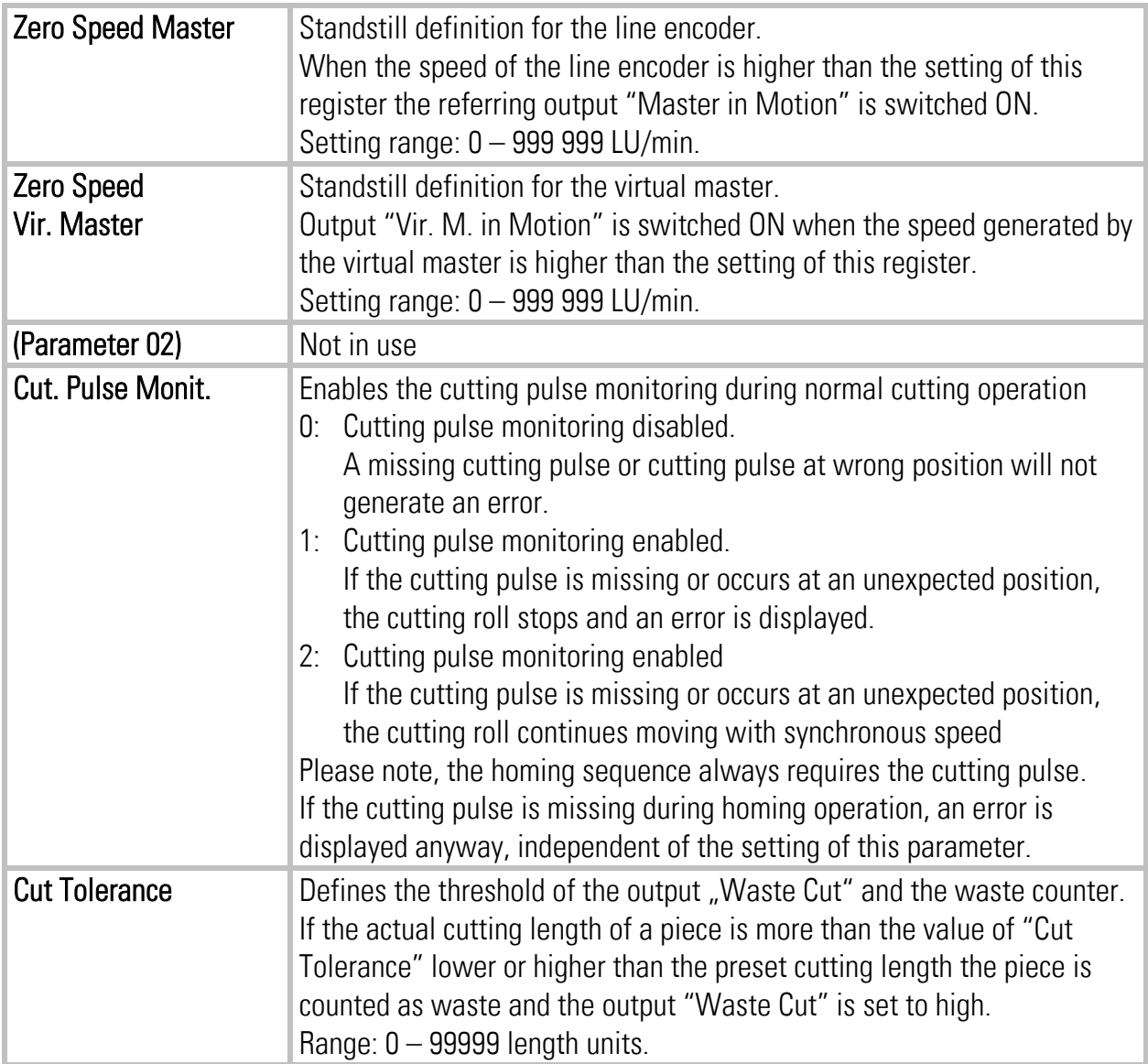

ļ

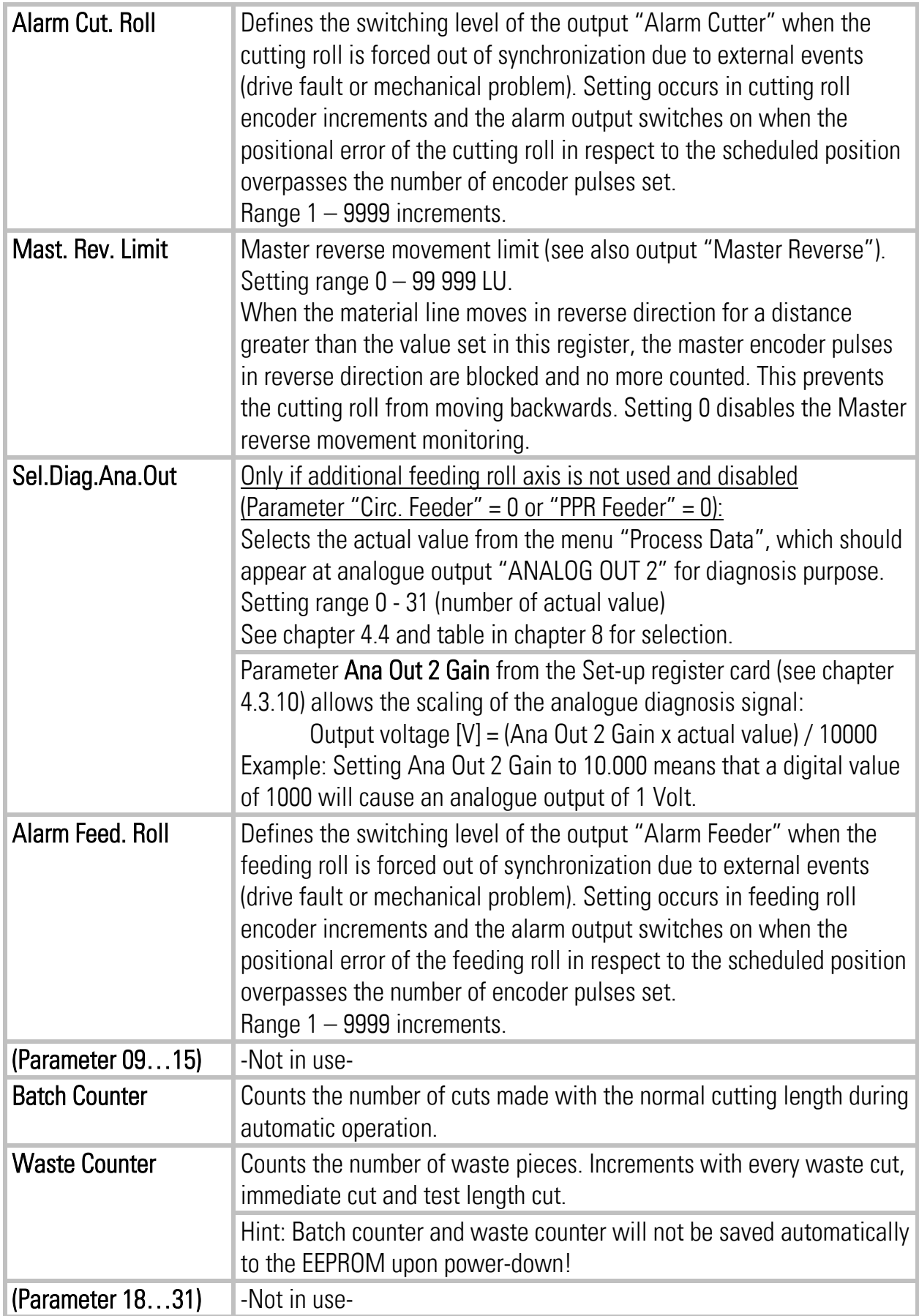

## <span id="page-30-0"></span>4.3.6. Feeding Roll

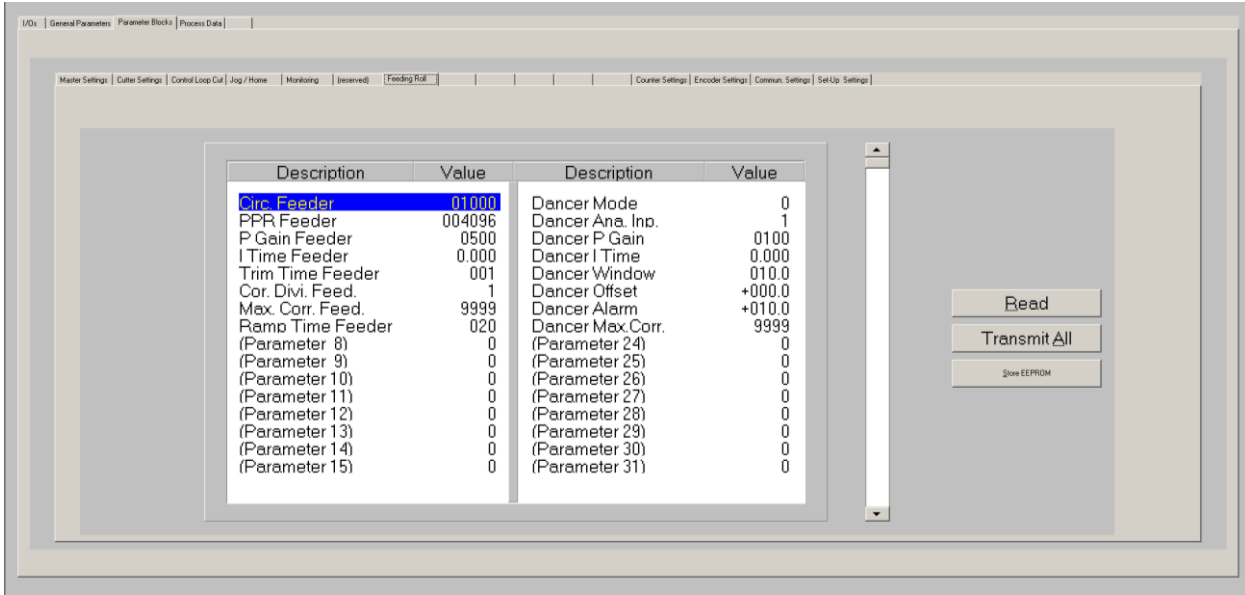

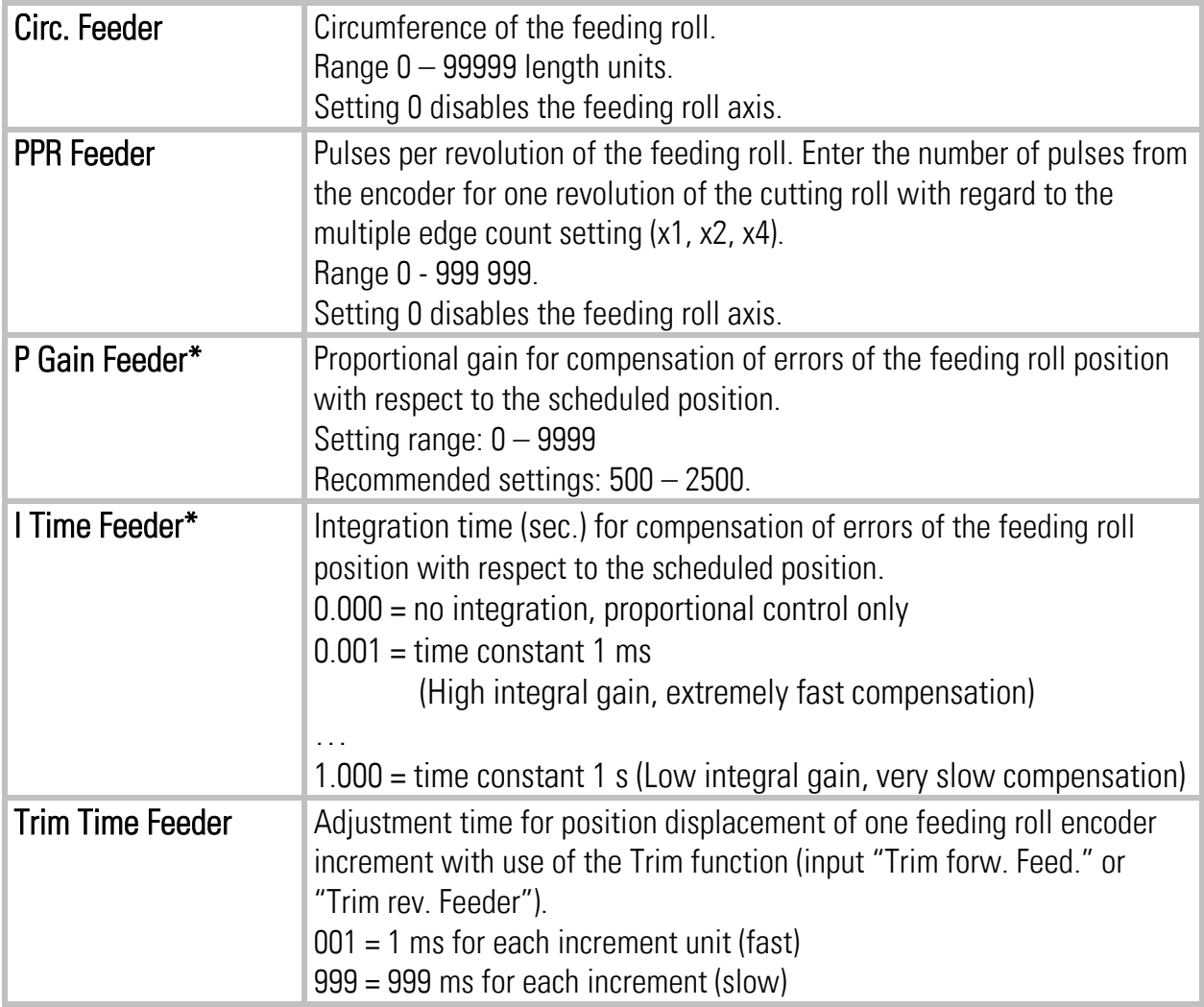

 $*$ ) Only valid if parameter "Dancer Mode" = 0

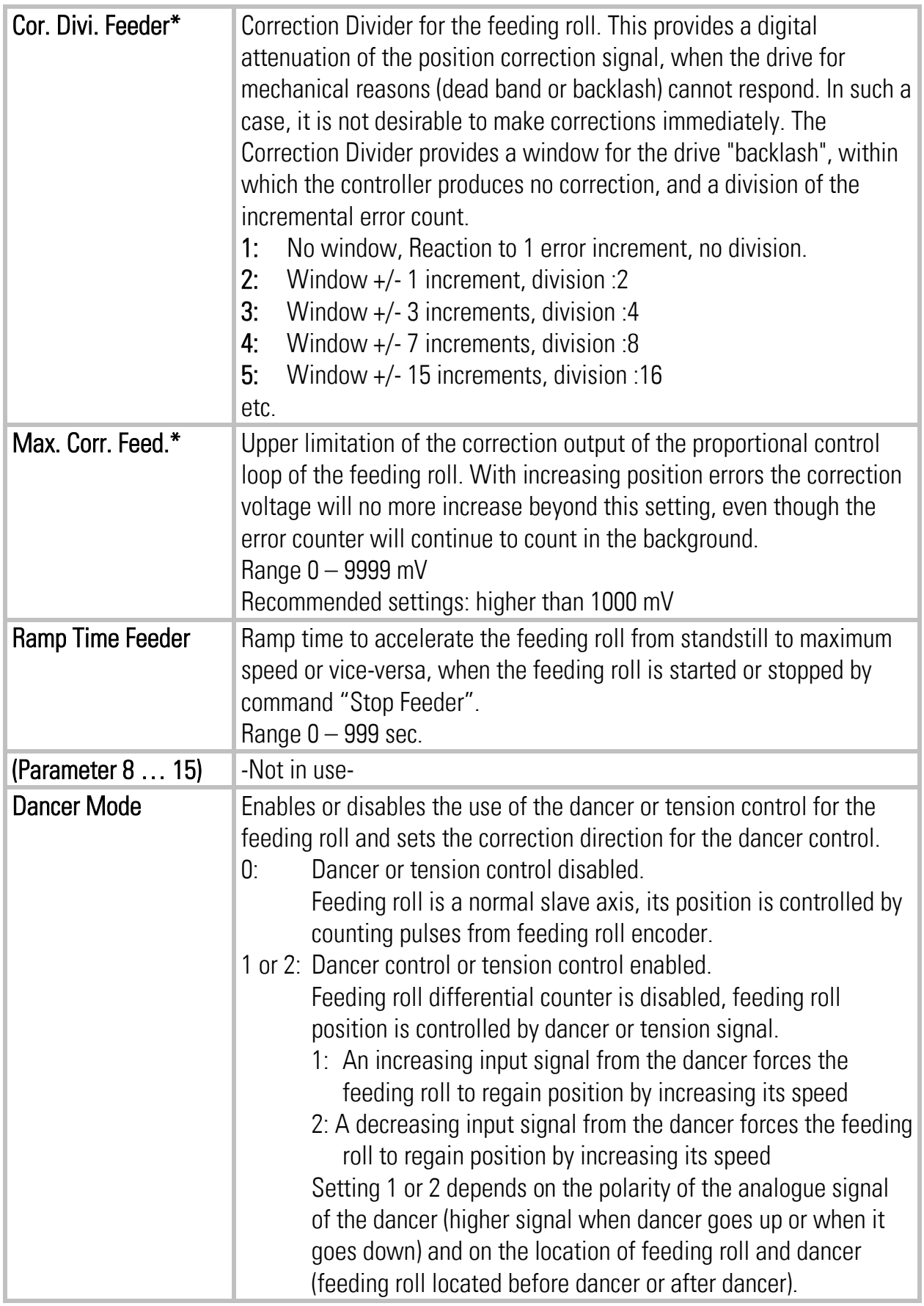

 $*$ ) Only valid if parameter "Dancer Mode" = 0

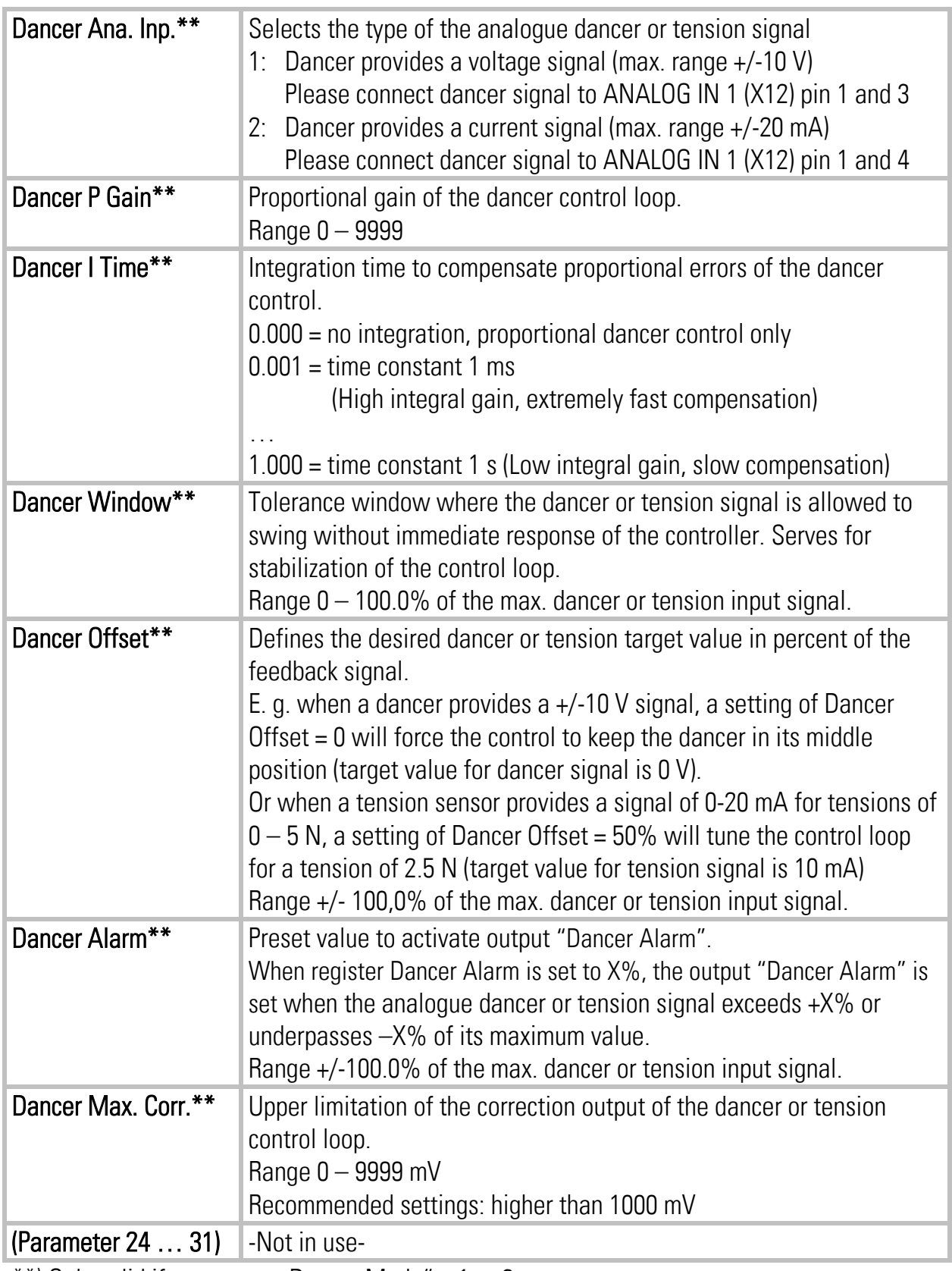

\*\*) Only valid if parameter "Dancer Mode" =  $1$  or  $2$ 

## <span id="page-33-0"></span>4.3.7. Control I/O Settings

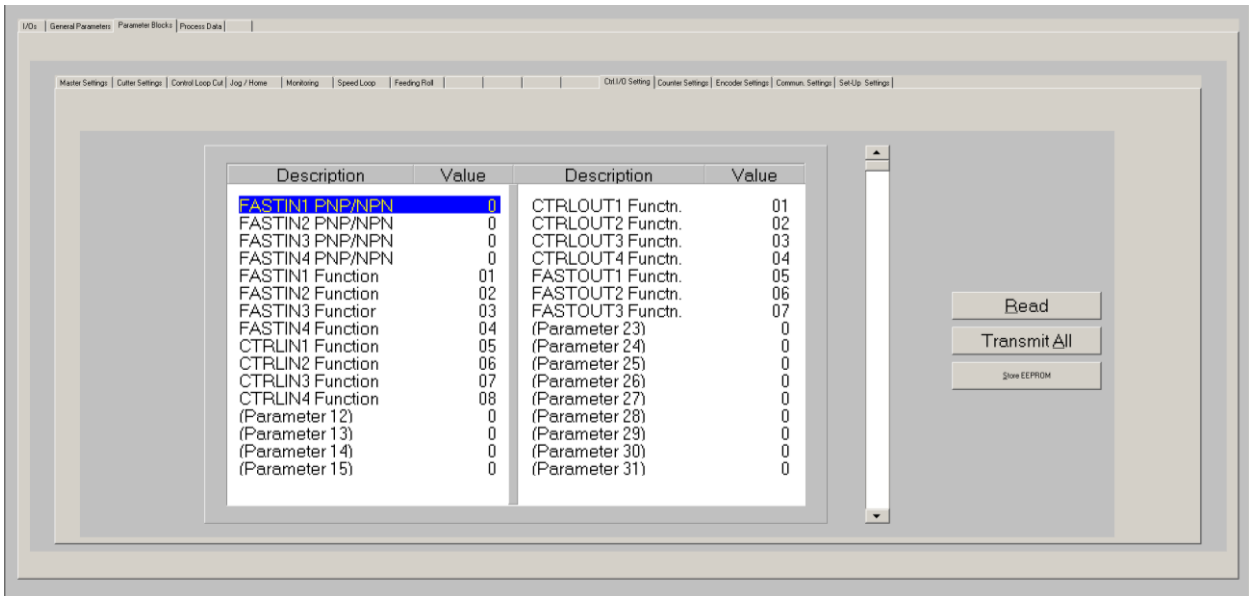

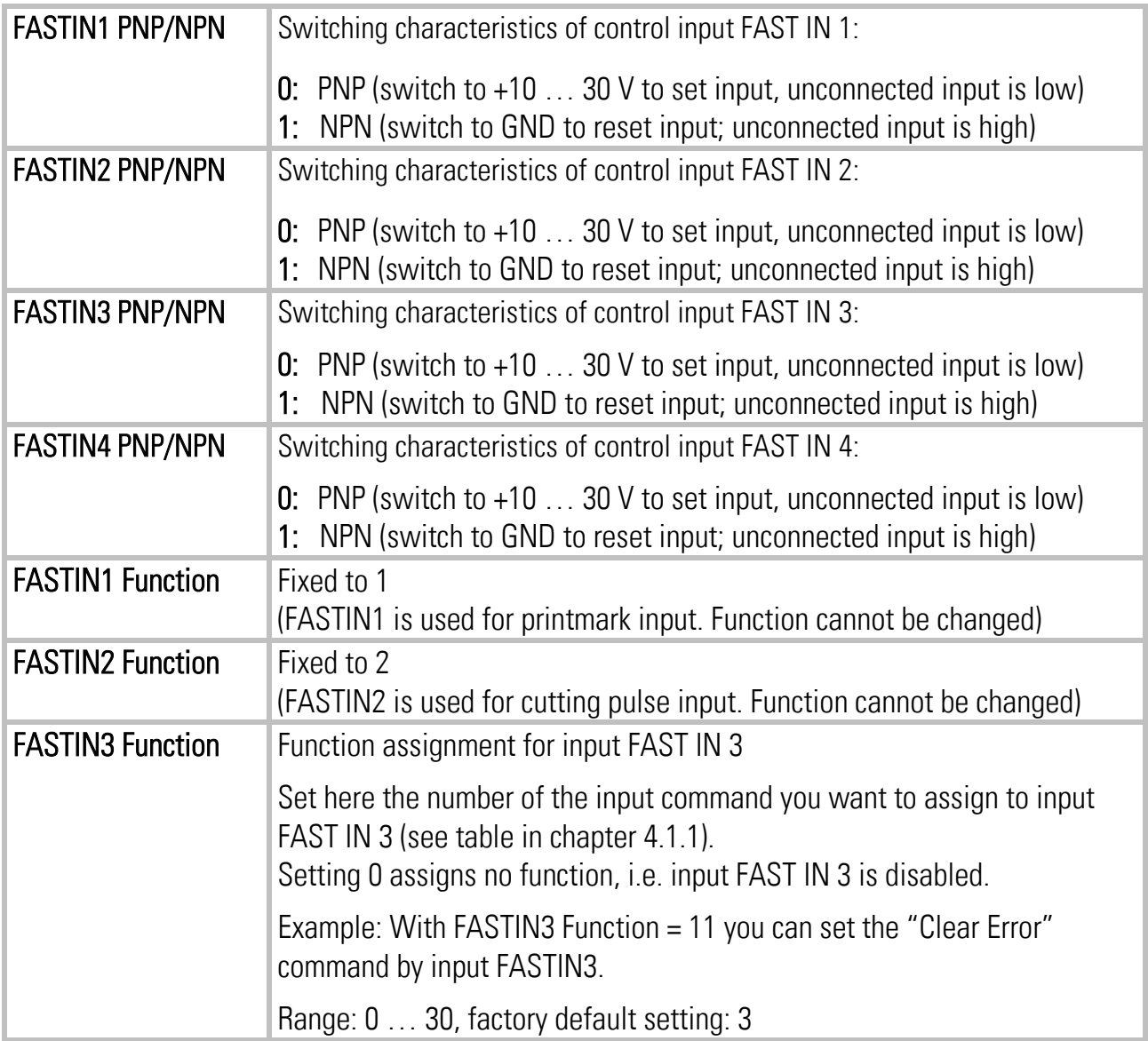

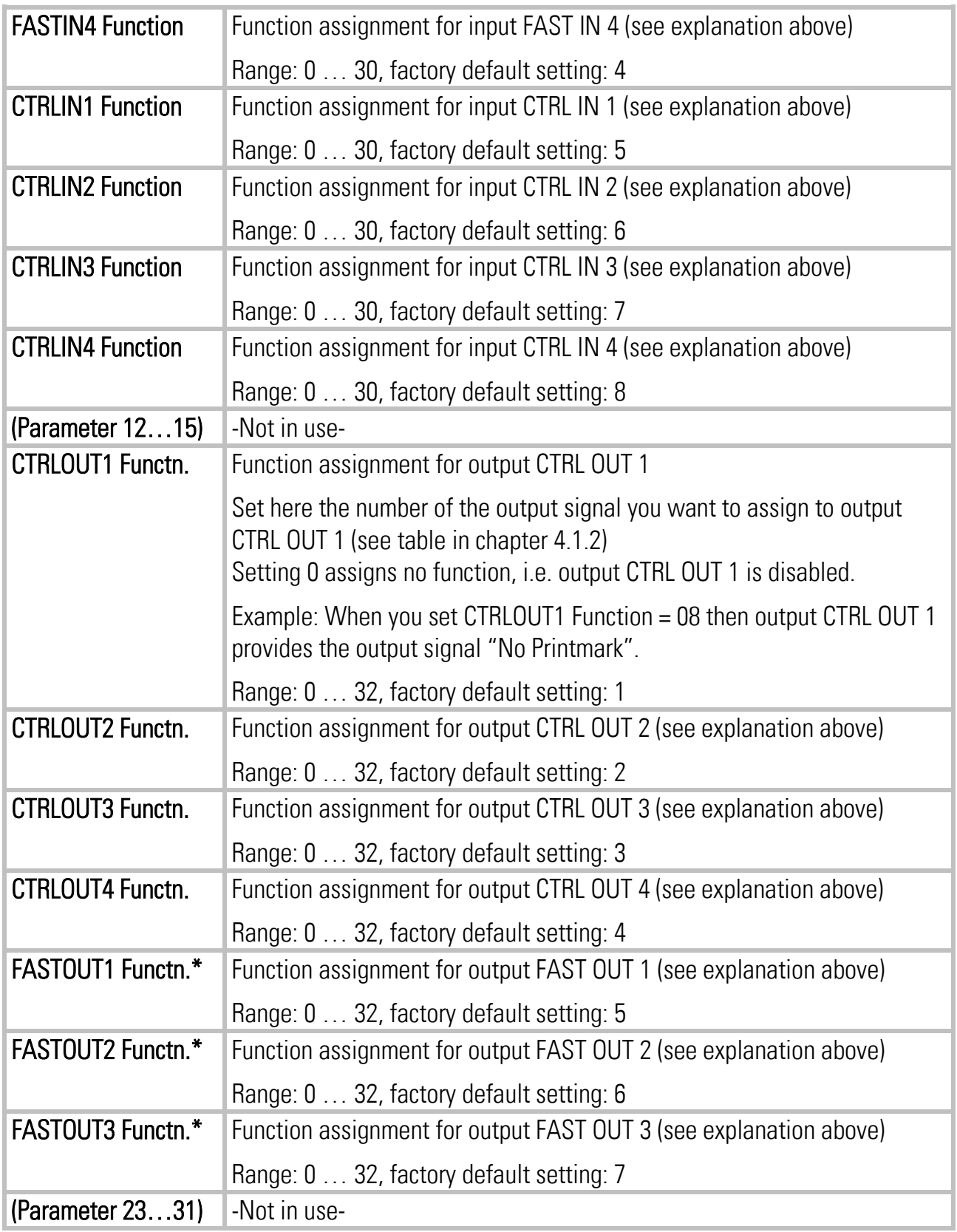

\*) Only valid if parameter Fast Output Sel. = 7 (see chapter [4.3.111](#page-39-0))!

## <span id="page-35-0"></span>4.3.8. Counter Settings

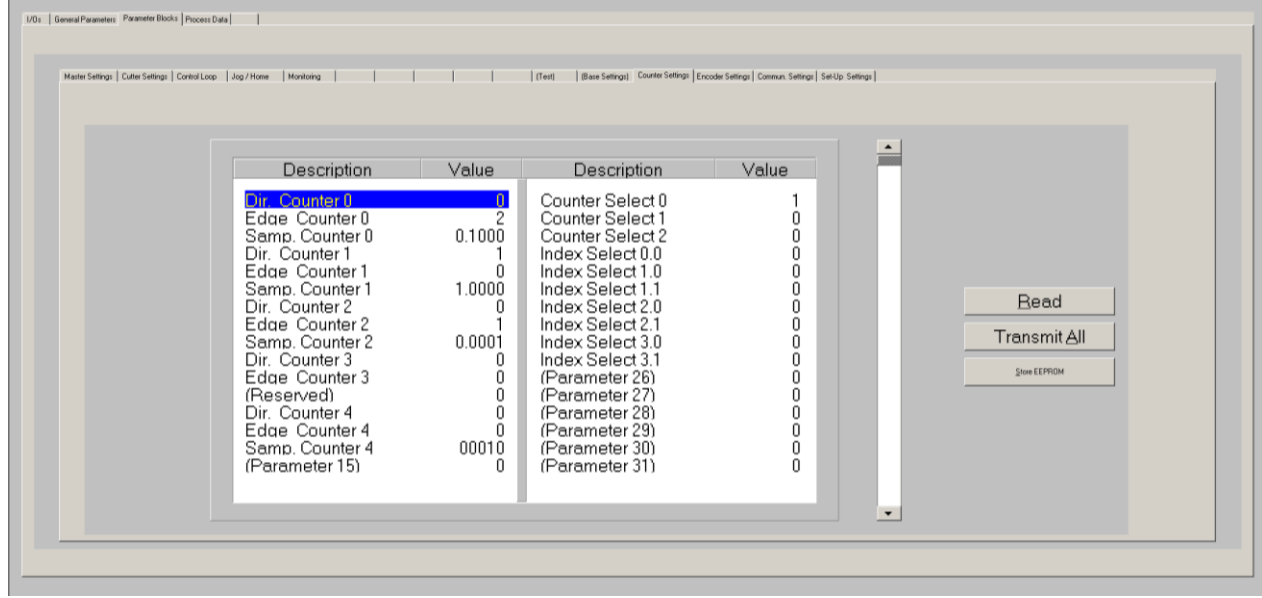

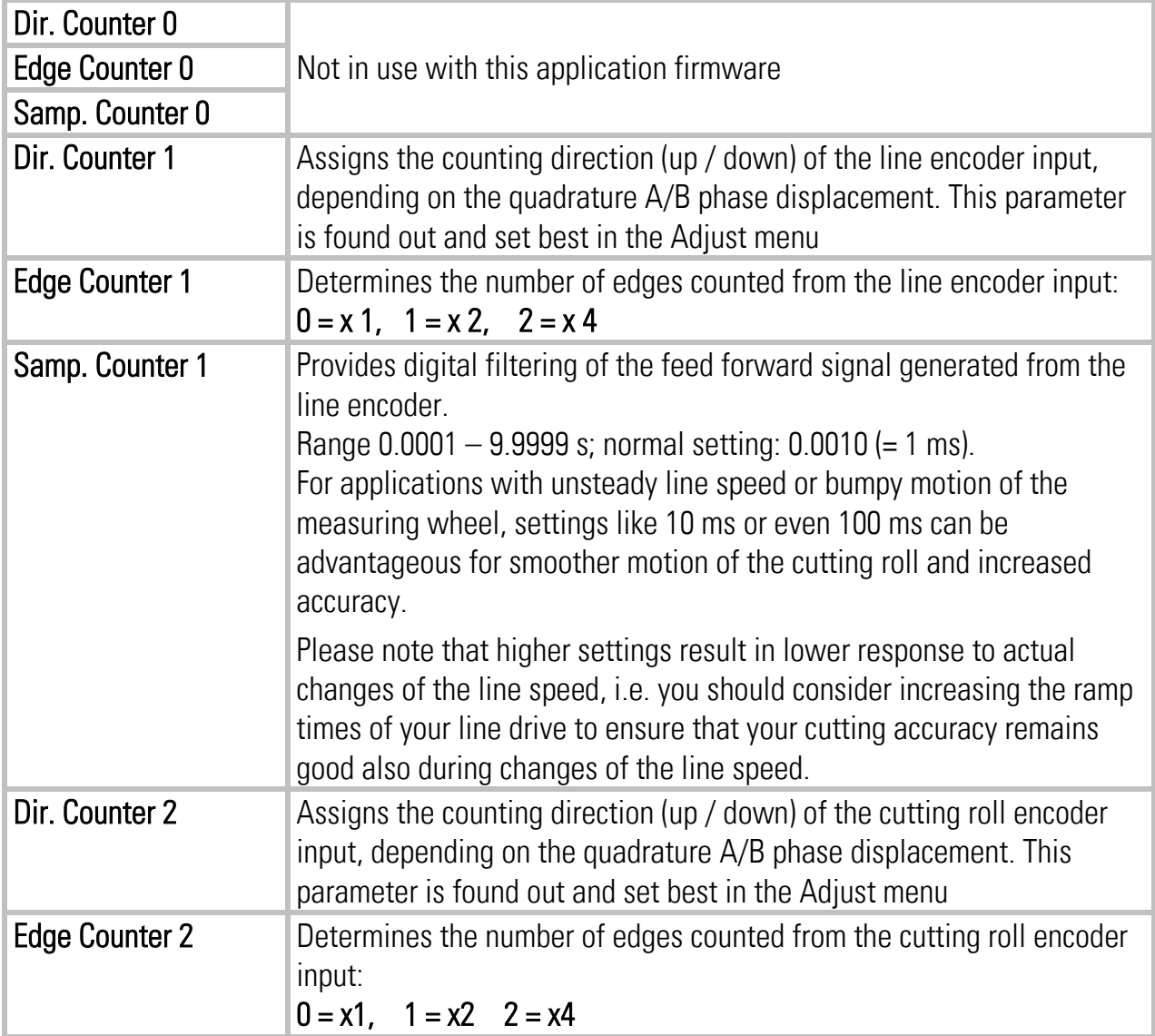

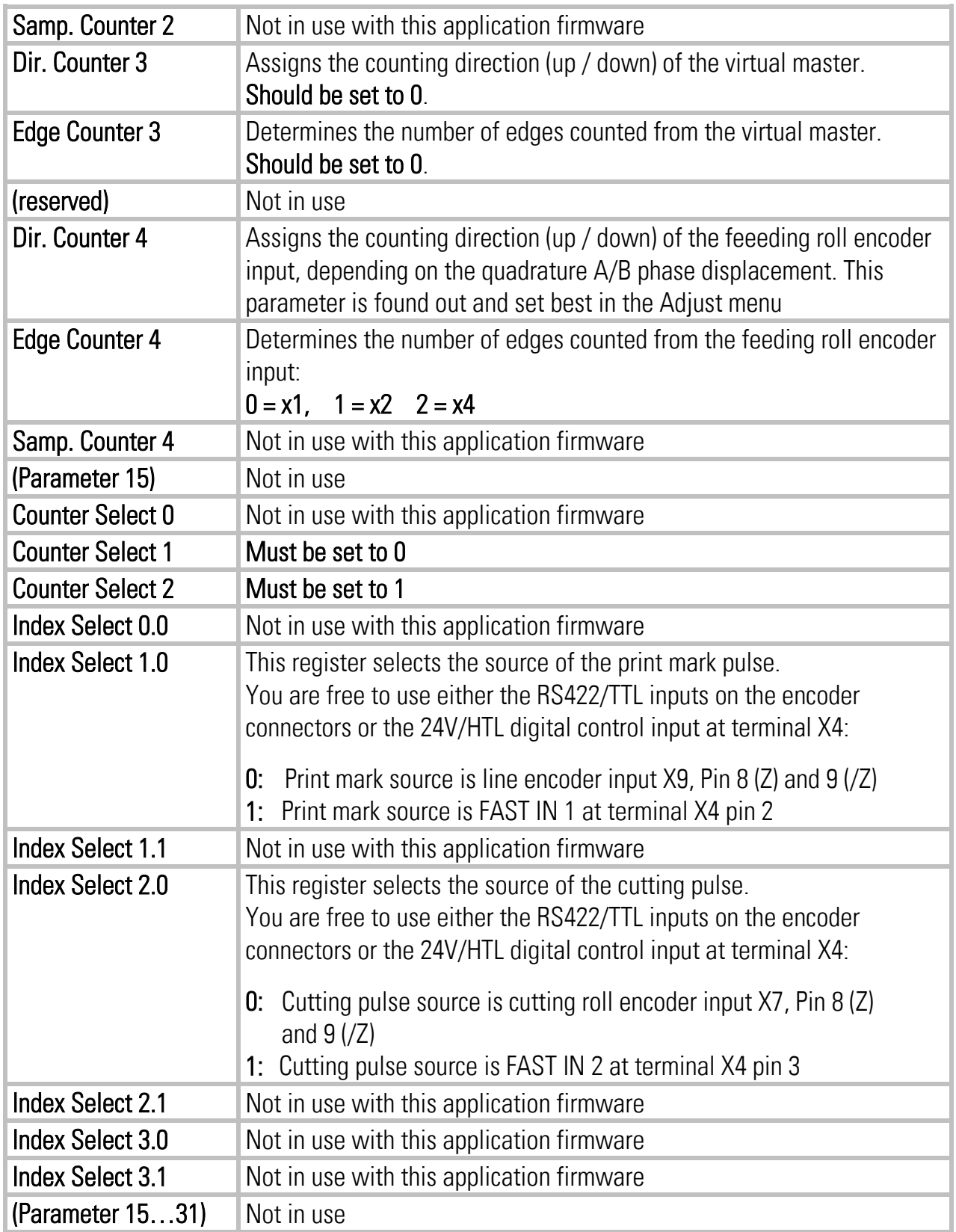

## <span id="page-37-0"></span>4.3.9. Encoder Settings

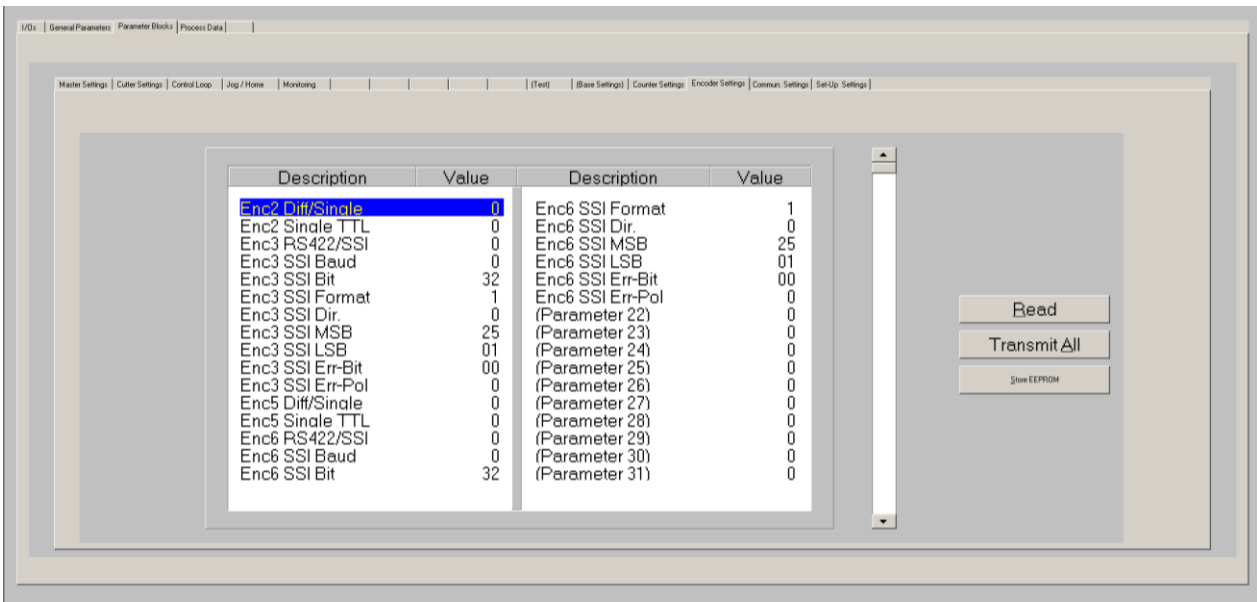

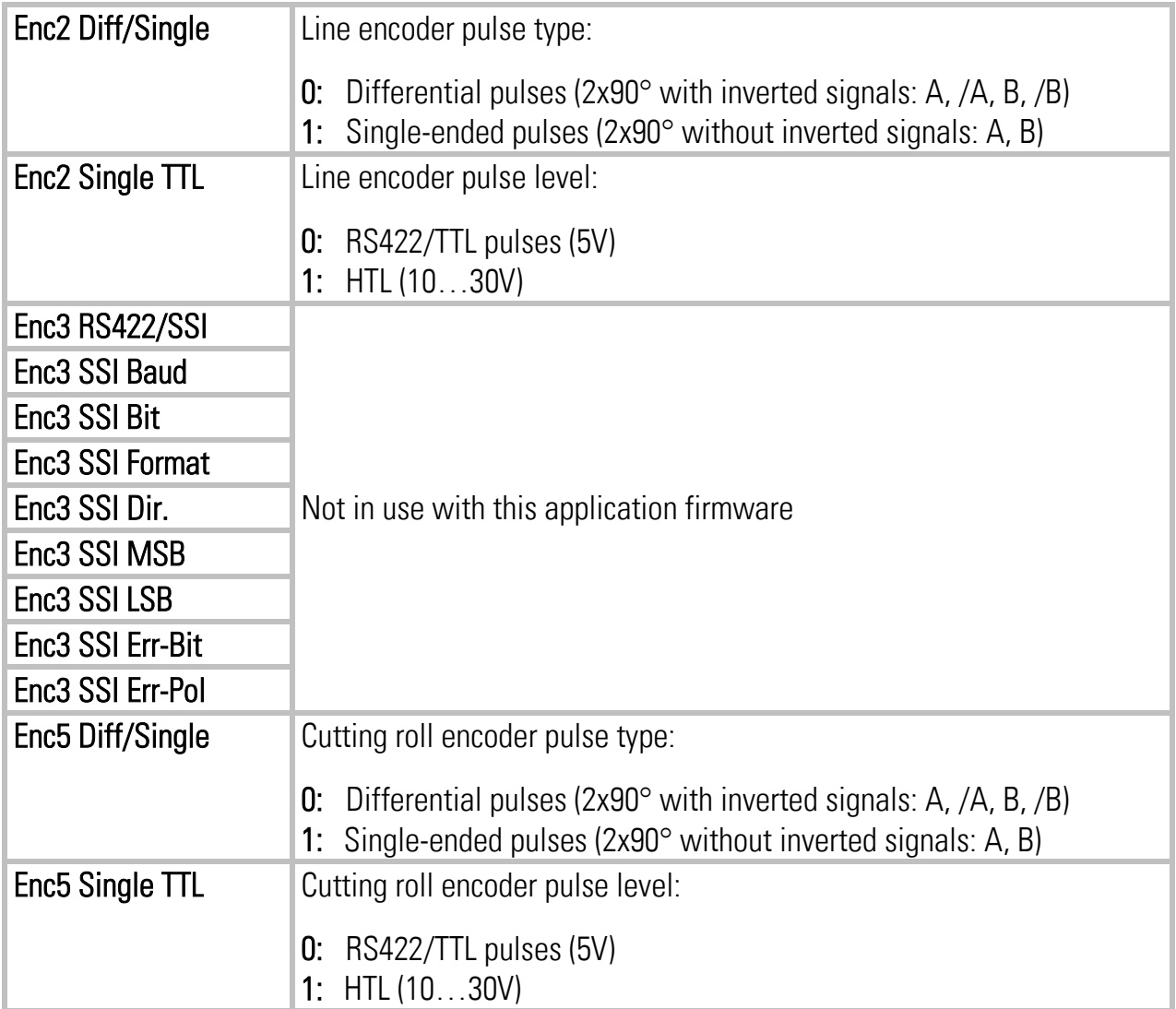

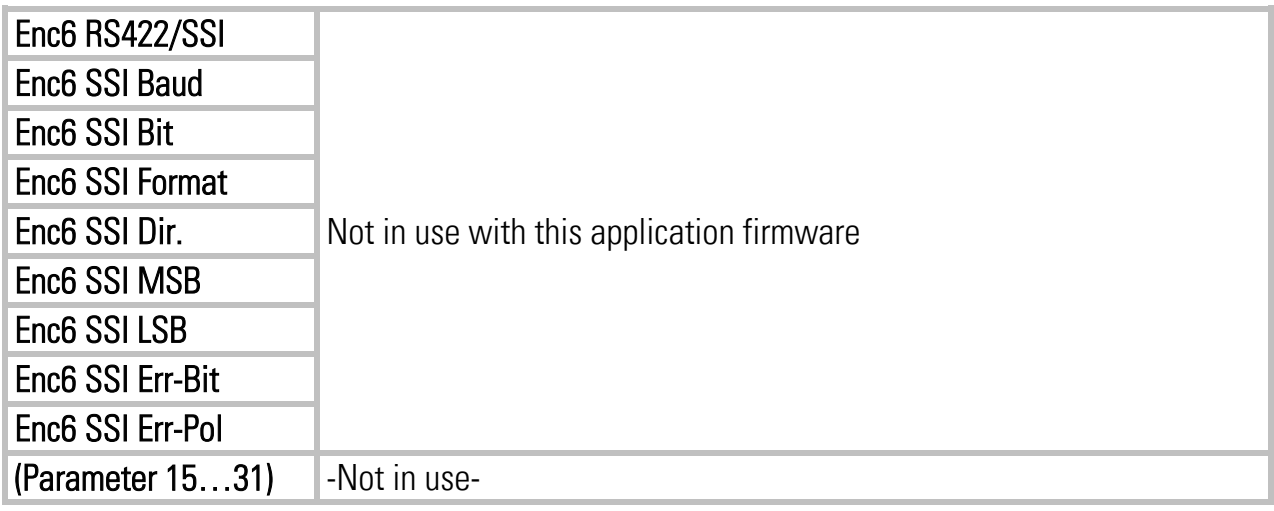

#### <span id="page-38-0"></span>4.3.10. Communication settings

This register card sets the parameters for the communication interfaces

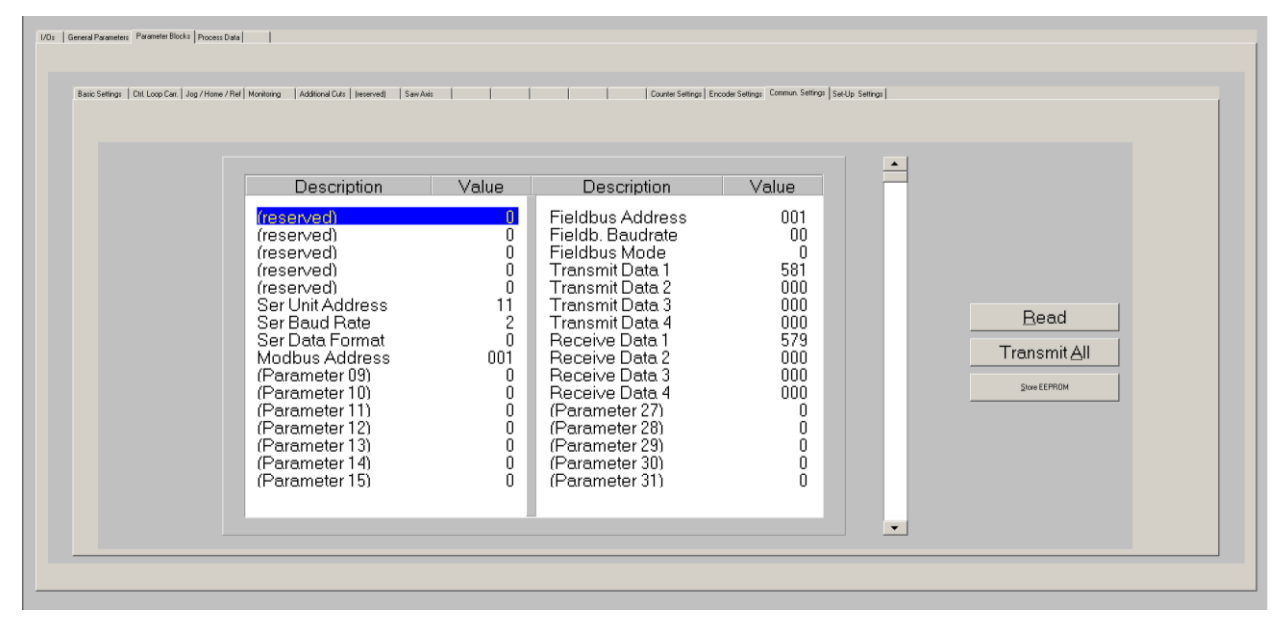

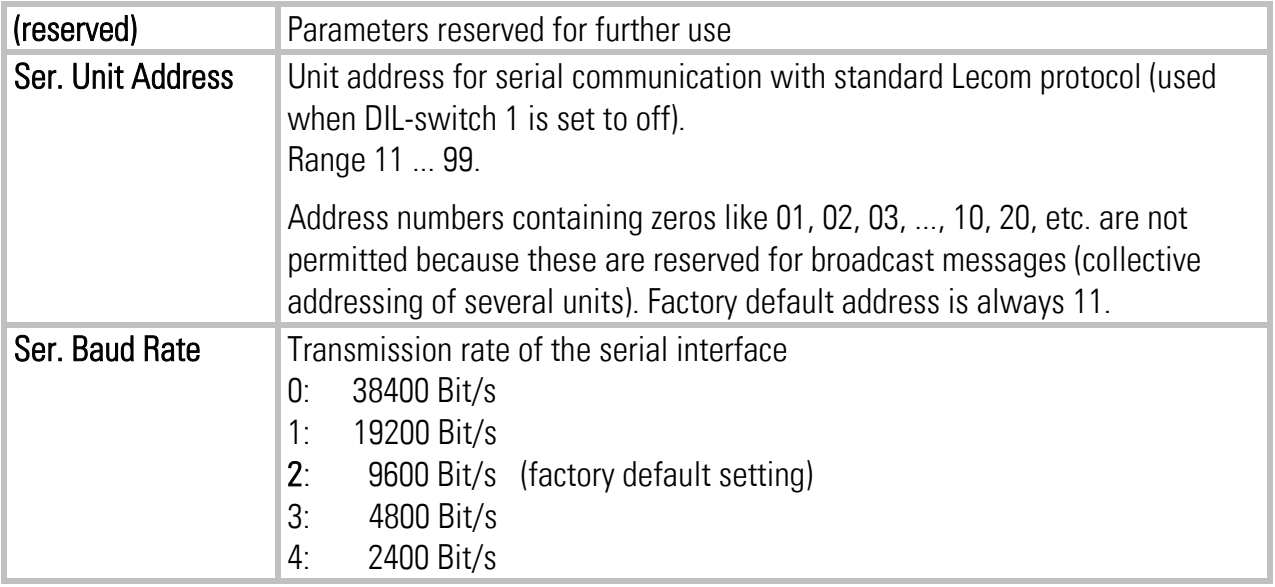

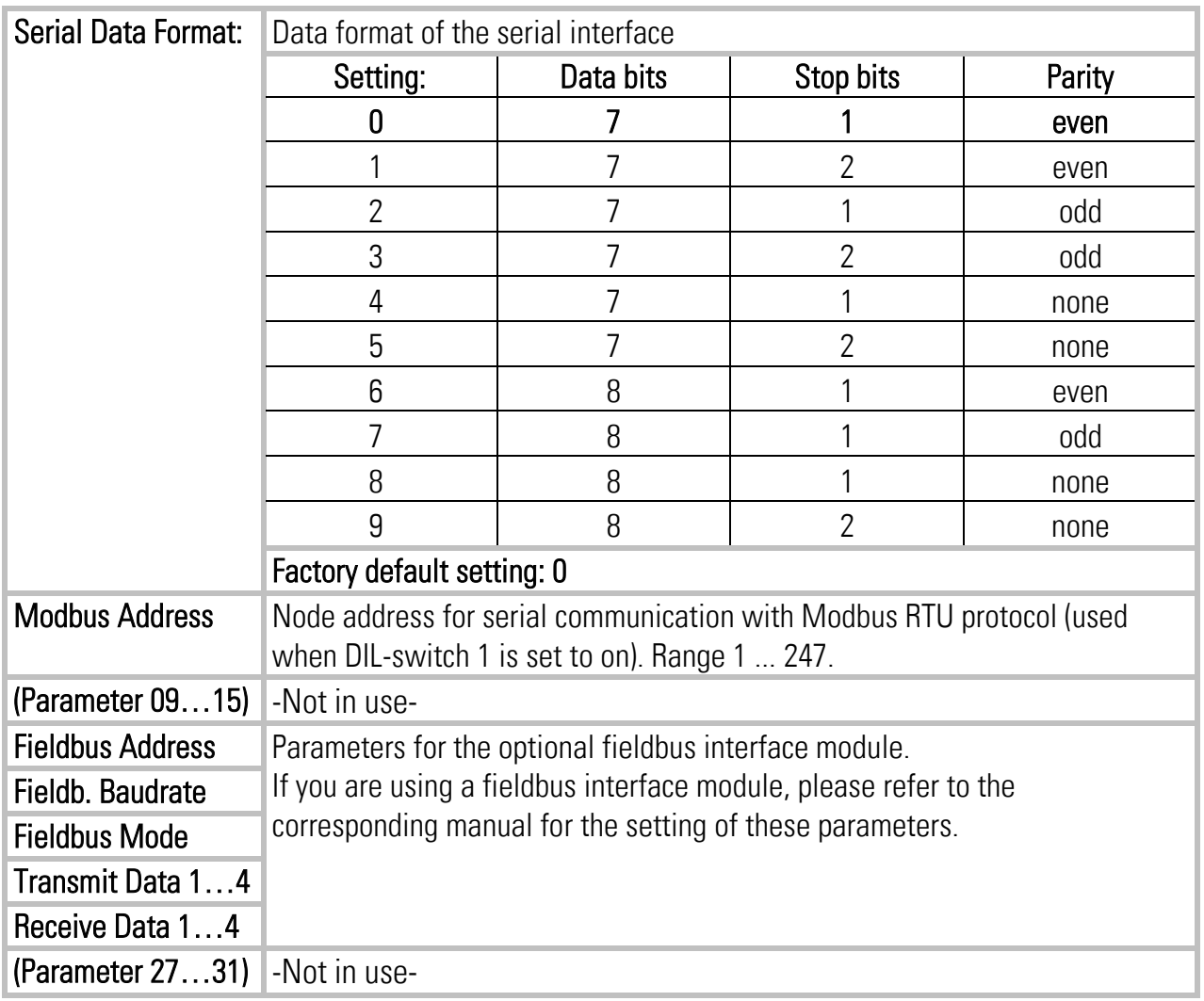

### <span id="page-39-0"></span>4.3.11. Setup Settings

These settings define hardware properties of inputs and outputs of the MC800 controller. You must only make settings for those functions that are really used and wired with this application.

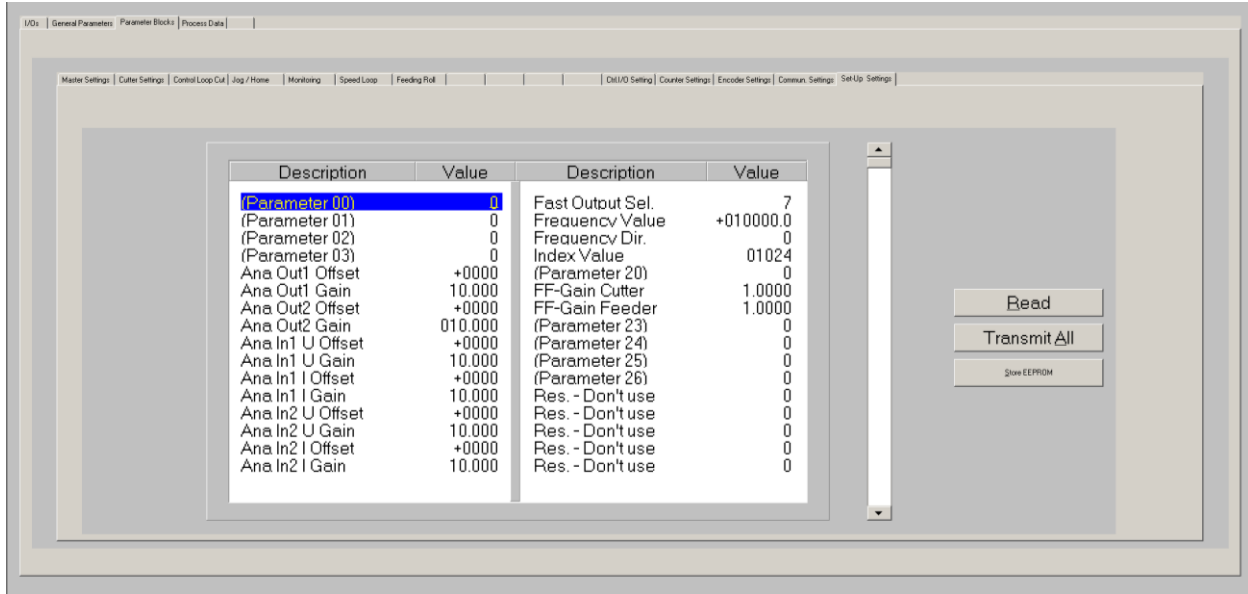

I

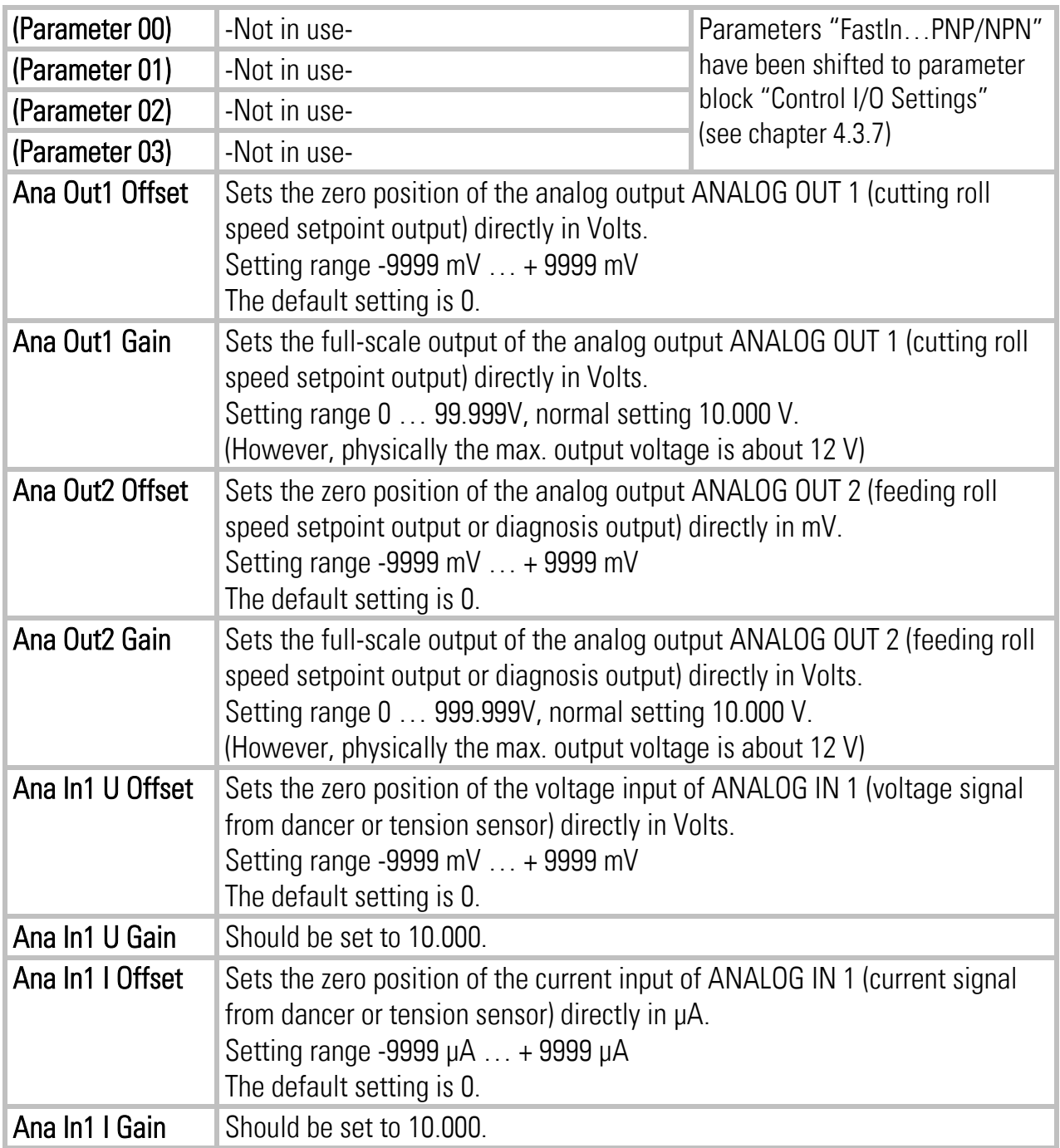

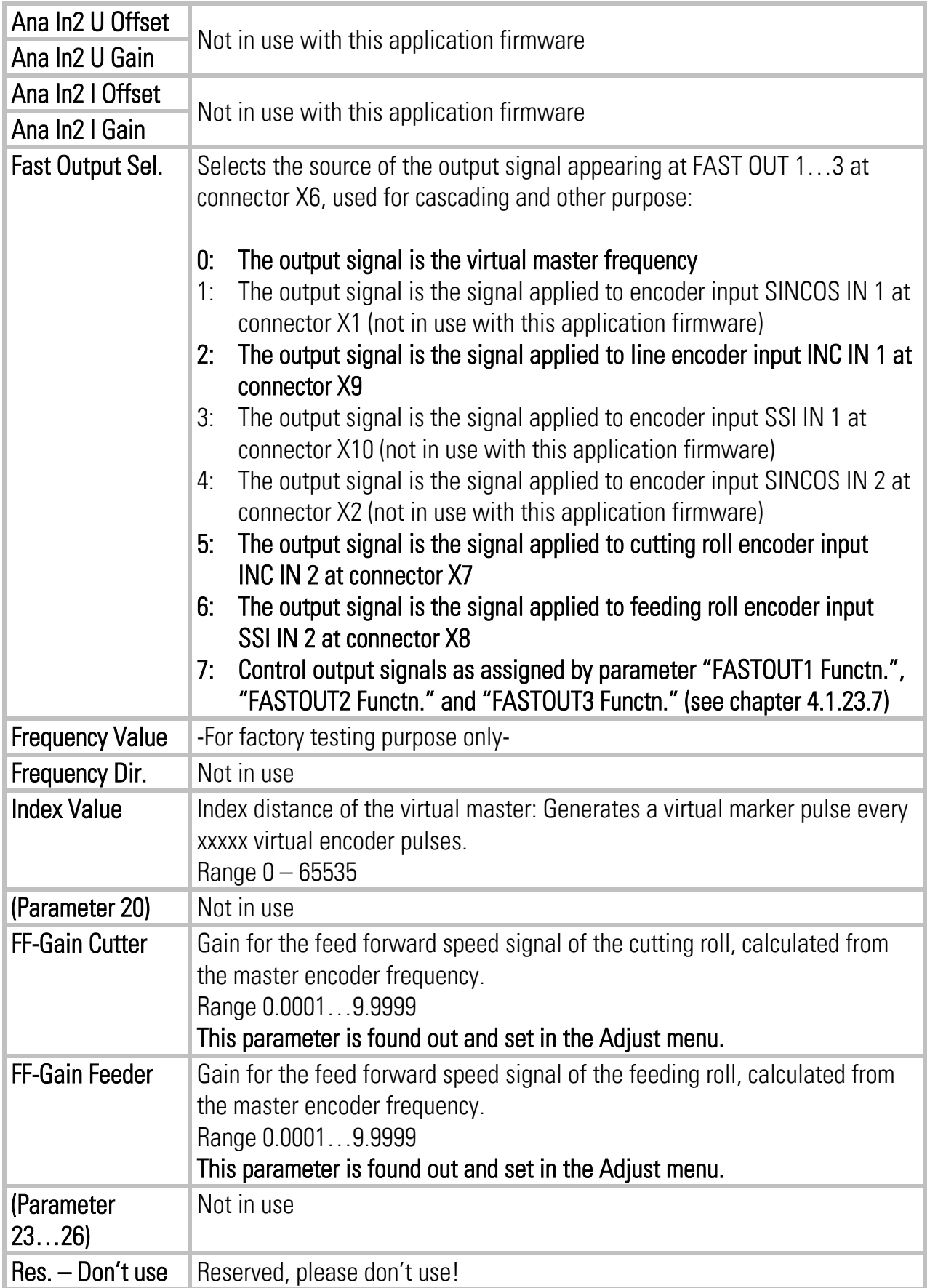

## <span id="page-42-0"></span>4.4. Process data (actual values)

You can follow all real process data assigned to this firmware, when you open the register card "Process data". These actual values are updated continuously.

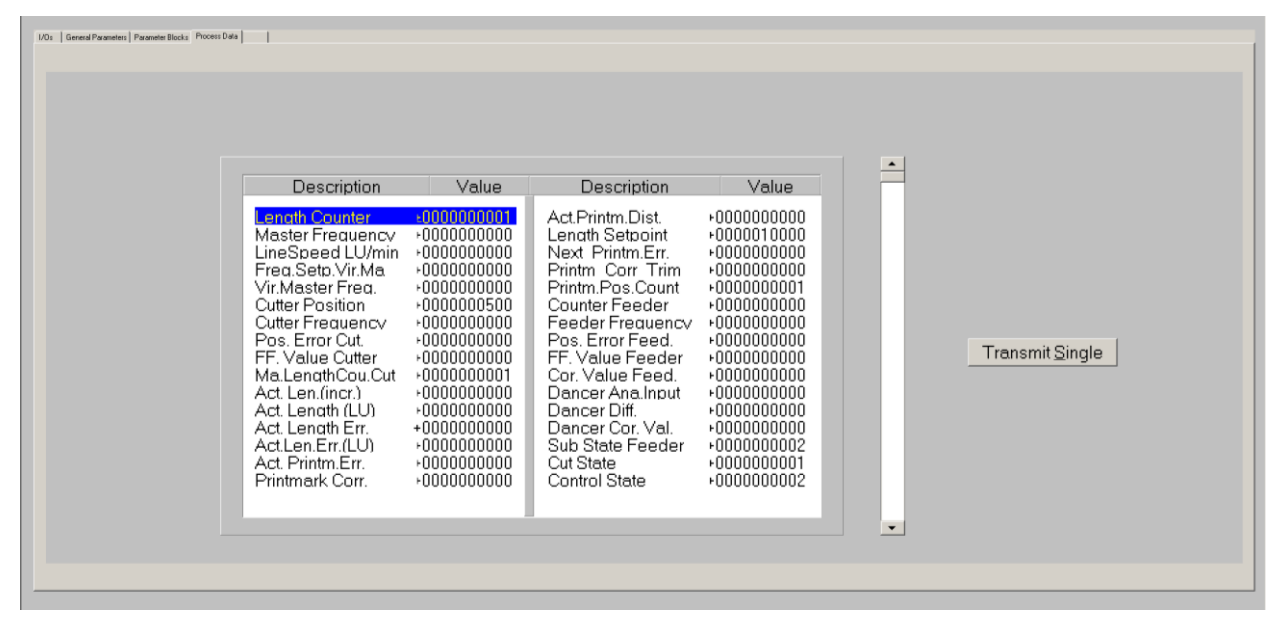

You find a description of the actual process data values in the corresponding table of chapter [8.](#page-52-0)

# <span id="page-42-1"></span>5. Error messages

Upon detection of an error, the cutting roll remains in a closed-loop standstill position after termination of the current cut. Output "Error" switches to HIGH. Where your PC with OS50 software is online, you can read the error message at the bottom of the screen.

To clear an error state (for exceptions see below):

- Activate command "Clear Error" or
- switch off the "Control Enable" input or
- cycle the power supply of the unit

Please note that the unit will immediately return to the error state if the cause for the error has not been eliminated.

![](_page_43_Picture_192.jpeg)

# <span id="page-44-0"></span>6. Steps for Commissioning

For set-up and commissioning of all drives, the "Adjust" menu is available under "Tools" in the main menu of the screen. To start the Adjust menu, input "Control Enable" must first be LOW. At this time, all drives must be adjusted to a proper and stable operation over the full speed range. The cutting roll drive and the feeding roll drive need a maximum of dynamics and response (set ramps to zero, switch of any integral or differential component of the internal speed control loop, operate the drive with proportional speed control only, with the proportional Gain as high as possible).

For the set-up procedure the cutting roll and the feeding roll must be able to move in both directions without any mechanical limitations.

Before you start the Adjust menu, make sure that all parameters on the required register cards are set correctly.

The Adjust Program is used to set the directions of rotation of the encoders and to adjust the feed forward signal and the Proportional Gain. Also, the screen displays the actual encoder frequency.

Please note: For the adjustment procedure, the cutting roll drive and the feeding roll drive always use the virtual master axis as reference, independent of the input "Select Virtual Master".

## <span id="page-44-1"></span>6.1. Preparations

Use register card "Adjust Cut. Roll" to set up the cutting roll drive and register card "Adjust Feed. Roll" to set up the feeding roll drive (all other register cards in the Adjust-menu are disabled). First do the complete set-up procedure for one axis, and then for the other axis.

The controller will generate the speed reference voltage to move the drive. For this, the following settings must be made:

The following settings must be made:

- Vir. Master Speed: Set the virtual speed that you would like to use for adjusting the Slaves. This setting is in LU/min. and the default value is 10% of the maximum line speed you have set before. We recommend using 50% of the maximum line speed for the adjustments.
- Ramp Time: This ramp time is used for all acceleration and deceleration during the adjust procedure.
- P-Gain: An initial setting of 500 is recommended.
- FF-Gain: Start with the default value of 10000.

![](_page_45_Picture_149.jpeg)

# <span id="page-45-0"></span>6.2. Direction of Rotation

This definition must be met for the master (line encoder) and the slave (cutting roll encoder, feeding roll encoder).

#### Master:

- Disable the cutting roll drive and feeding roll drive.
- Move your line encoder into **forward** direction (manually or by means of a remote speed signal to the line drive)
- Observe the counter in the "Master" column. It must count up (increment)! Where you find it counts down, please click to the unchecked direction box of the "Master" column (Forward or Reverse) to change the direction.

#### Slave:

- Enable your slave drive, i. e cutting roll drive when using "Adjust Cut. Roll" or feeding roll drive when using "Adjust Feed. Roll".
- Click to the "Up" key to start the slave drive. The Slave will ramp up to the speed according to your previous ramp and frequency settings.
- Please observe the cutting roll or feeding roll, respectively: Does it move into forward direction? If it does not, the polarity of the analog speed reference is not correct or the direction setting of the drive is wrong and needs to be changed. The cutting roll or feeding roll, respectively, must run forward.
- Now observe the counter in the "Slave" column. It also must count up (increment). Where you find it counts down, please click to the other direction box (Forward or Reverse) to force it to upwards count.
- Once it counts up, click to the "Down" key to stop the drive again. The definition of direction of rotation is finished now.

#### Only when both counters count up while the encoders are moving forward, the definition of the encoder directions is correct! This is essential for the correct function of the device.

In "Adjust Cut. Roll" the window "Z-Distance" shows the number of encoder pulses between two marker pulses of the correspondent encoder:

- "Z-Distance" in the Master column shows the distance between two printmark pulses or between two Z-pulses of the line encoder (depends on setting of parameter "Index Select 1.0")
- "Z-Distance" in the Slave column shows the distance between two cutting pulses, i. e. the pulses per revolution of the cutting roll.

This provides a useful test for correct wiring of the encoder channels.

## <span id="page-46-0"></span>6.3. Tuning the feed forward signal

- Start the drive again by clicking "Up". Now switch the Reset to OFF by clicking to the Reset key showing actually "Reset On". This activates the closed loop control.
- Observe the colour bar and the differential counter in the field "Differential Error". There are two possibilities:
	- a. The bar graph moves to the right and the counter counts up  $(+)$ : This indicates that the feed forward signal is too low. Please increase the setting of "FF-Gain" by overtyping the figures or by scrolling up with the arrow key.
	- b. The bar graph moves to the left and the counter counts down (-): This indicates that the feed forward signal is too high. Please decrease the setting of "FF-Gain" by overtyping the figures or by scrolling down with the arrow key. "Feed Forward Gain" is set correctly when the bar graph remains in its centre position and the differential counter swings around zero (e. g. +/-8) Hint: You can reset the differential counter to zero at any time between, by cycling the "Reset" command.

## <span id="page-46-1"></span>6.4. Setting of the proportional Gain

The setting of register "P Gain" determines how strong the controller responds to position and speed errors of the drive. In principle, this setting therefore should be as high as possible. However, depending on dynamics and inertia of the whole system, too high P Gain values will produce stability problems.

Please try to increase the setting of P Gain from 500 to 1000, 1500, 2000 etc. However, as soon as you find unsteady operation, noise or oscillation, you must reduce the setting again correspondingly.

We also recommend using the "Cycle" function for observations of the stability. When clicking to this key, the drive will continuously ramp up and down while you can check the differential counter for stable operation.

Once you have done these steps for both slaves, the cutting roll and the feeding roll, you can leave the Adjust menu by pressing the "Exit" button.

## <span id="page-47-0"></span>6.5. Tuning the controller

Now the machine is ready for operation and you can run initial test cuts.

- Set the "Control Enable" input to HIGH to enable the controller
- Start a homing sequence by activating input "Homing". The cutting roll performs a homing sequence and moves to the home position, which is located opposite to the centre of the synchronous zone.
- For the very first trials you should use a long length setting ("Cutting Length") and a slow line speed.
- If you want to perform the initial test cuts without material you can use the virtual master to simulate the material line: Switch input "Select Virtual Master" ON while input "Start/Stop" is still LOW (Stop) and set the line speed to be simulated at register "Virt. Line Speed". Then set input "Run Virtual Master" to HIGH to start the virtual master. The line simulation will work now and the feeding roll (if present) starts moving.
- Activate input "Immediate Cut" and see how the controller executes a first cutting cycle.
- Switch the Start/Stop input to HIGH. The cutting roll will wait for expiration of the length and then execute a cutting cycle
- Change over to register card "Process Data" to see actual values like the progress of the length, the virtual line speed and the position error of the cutting roll.

Observe the display of the "Position Error". During the whole cutting cycle the position error should not exceed values like 30 and should oscillate around zero all the time. Increase the line speed step by step and continue the observations.

When you have achieved settings to keep the position error around zero at all line speeds and with all cutting length presets, there is nothing to improve.

If, despite of this, your cutting results should not satisfy you in terms of accuracy or synchronism, there are definitely mechanical problems or other external reasons outside of the control loop.

The following hints refer to improvements you can make when "Position Error" indicates unusual characteristics:

#### If the "Position Error" register shows very unstable values:

The encoder resolution (pulses per length unit) could be much higher than the mechanical clearance of your gear tooth wheels etc.

- Reduce edge count setting from  $(x4)$  to  $(x2)$  or  $(x1)$
- Increase the value of "Correction Divider" (see description of register "Correction Divider" for details)
- Reduce "P-Gain" setting if this eliminates the problem.

Remark: Even though "Position Error" can indicate a very unstable characteristic, your cutting accuracy and performance may be good. Then just accept this visual flaw.

#### If the "Position Error" value moves up and down with the speed cycle of the cutter:

- Try to increase the setting of register "P-Gain".
- Check for avoidable ramps and delays in your drive
- Possibly the cutter drive is not strong and dynamic enough to follow the speed profile and / or to generate enough torque at the time the tool penetrates the material
- Reduce the line speed for all length settings where you observe this problem.

Remark: This must not really affect your cutting performance. When the cutting accuracy is good, you can accept this visual flaw. Position errors will not affect the cutting accuracy, unless they occur directly during the cut and differ from cut to cut, because position errors repeating continuously from cut to cut may eliminate themselves.

This concludes the procedure of commissioning of your rotary cutter system. We recommend saving all parameter settings on hard disc or disc. In case of repeat applications (machine with similar specifications), or after exchange of the controller, you just need to download the settings and are immediately ready to go.

# <span id="page-49-0"></span>7. Physical Requirements and Limitations of the Cutting System

The possible range of cutting lengths depends on several mechanical and electrical parameters like roll diameter, maximum line speed, synchronous zone length, maximum speed and dynamics of the drive. There is no limitation of the cutting length from the CT803 controller within the physical range of the cutting system. This unit calculates at any time the longest ramps possible to achieve the desired cutting result.

#### As soon as these ramps become so short that the drive is unable to follow the ramps due to deficiency of dynamics, the cutting system runs to its physical limit.

The subsequent formulae should help you to design and to optimize the layout of your cutting system or to calculate what cutting lengths are possible or impossible with an existing machine.

![](_page_49_Picture_142.jpeg)

The following abbreviations are used:

For the calculations it is assumed that the cutter drive could run eight times faster than line speed (Vmax / Vline = 8). In situations where the cutting roll can only run lower maximum speeds, the required acceleration and deceleration times are lower, and the shortest possible cutting length is greater than given by the formulae.

## <span id="page-50-0"></span>7.1. Dynamic Requirements of the Cutting Roll Drive

The subsequent formulae show what the drive must be able to execute in terms of acceleration and deceleration time, when the cutting parameters are specified.

On principle, the drive must fulfill the following requirement, regardless of the cutting length:

$$
t_L = \frac{U - I_{sync}}{v_0}
$$

To differ between the different types of the cutting profile, it is necessary to calculate two reference length values:

$$
L_1 = \frac{2U + 7I_{sync}}{9}
$$

$$
L_2 = 2U - I_{sync}
$$

For all cutting lengths  $L \ge U$  only tL as calculated above is required, there are no more additional requirements

If  $L \ge L_2$ the cutting roll comes to a standstill during the cutting profile.

The cutting length has no upper limit.

If  $L \le L_1$  he cutting roll reaches its maximum speed during the cutting profile and you get:

$$
t_H = \frac{8L - 7I_{sync} - U}{7v_0}
$$

For all other cutting lengths  $L_1 < L < U$  you get:

$$
t_{H} = \frac{7(L - l_{sync})^{2}}{4v_{0} (U - L)}
$$

## <span id="page-50-1"></span>7.2. The Shortest Length Possible

The shortest length possible to cut depends, among other things, on the maximum speed of the cutting roll in comparison to the line speed. Again it is assumed that the cutter drive can run eight times faster than line speed (Vmax / Vline = 8). In situations where the cutter can only run lower maximum speeds, the shortest possible cutting length is greater than given by the formulae.

First you must calculate the reference time  $t_1$  :

$$
t_1 = \frac{U - I_{sync}}{9 V_0}
$$

If 
$$
t_H \le t_1
$$
:  

$$
L_{\min} = \frac{7(I_{sync} + v_0 t_H) + U}{8}
$$

If 
$$
t_H > t_1
$$
:  

$$
L_{min} = I_{sync} - \frac{2}{7}v_0t_H + \frac{2}{7}\sqrt{v_0^2t_H^2 + 7(U - I_{sync})v_0t_H}
$$

For calculation and display of speed profiles of the cutting roll, based on customerprogrammable cutting parameters, motrona offers the users special PC software, suitable for easy judgment of demands and limits of rotating cutter systems.

![](_page_51_Figure_5.jpeg)

# <span id="page-52-0"></span>8. Parameter Tables

![](_page_52_Picture_233.jpeg)

![](_page_52_Picture_234.jpeg)

 $#$  = Consecutive register number for access via optional fieldbus interface

Subcodes for serial communication are always 0.

![](_page_53_Picture_418.jpeg)

![](_page_54_Picture_349.jpeg)

![](_page_54_Picture_350.jpeg)

![](_page_55_Picture_251.jpeg)

![](_page_56_Picture_302.jpeg)

![](_page_57_Picture_360.jpeg)

![](_page_58_Picture_407.jpeg)

![](_page_59_Picture_375.jpeg)

![](_page_60_Picture_322.jpeg)

![](_page_61_Picture_372.jpeg)

![](_page_62_Picture_396.jpeg)

\*) Used for setting of parameter "Sel.Diag.Ana.Out" in parameter block "Monitoring"

![](_page_63_Picture_171.jpeg)

![](_page_63_Picture_172.jpeg)

![](_page_64_Picture_365.jpeg)

\*) Function can be assigned to FAST IN 3…4 or CTRL IN 1…4

![](_page_65_Picture_343.jpeg)

\*) Function can be assigned to CTRL OUT 1…4 or FAST OUT 1…3